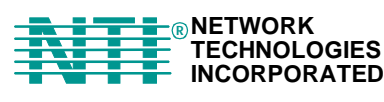

**Tel:330-562-7070 Fax:330-562-1999 1275 Danner Dr** Tel:330-562-7<br> **1275 Danner Dr** TECHNOLOGIES Aurora, OH 44202 Fax:330-562-<br> **1276 Principle Property Aurora, OH 44202 Fax:330-562-**<br>
1288 Property Aurora, OH 44202 Fax:330-562-

# **RACKMUX**® **Series**

# **RACKMUX-T15**

Rack Mount ANSI Terminal Drawer Installation and Operation Manual

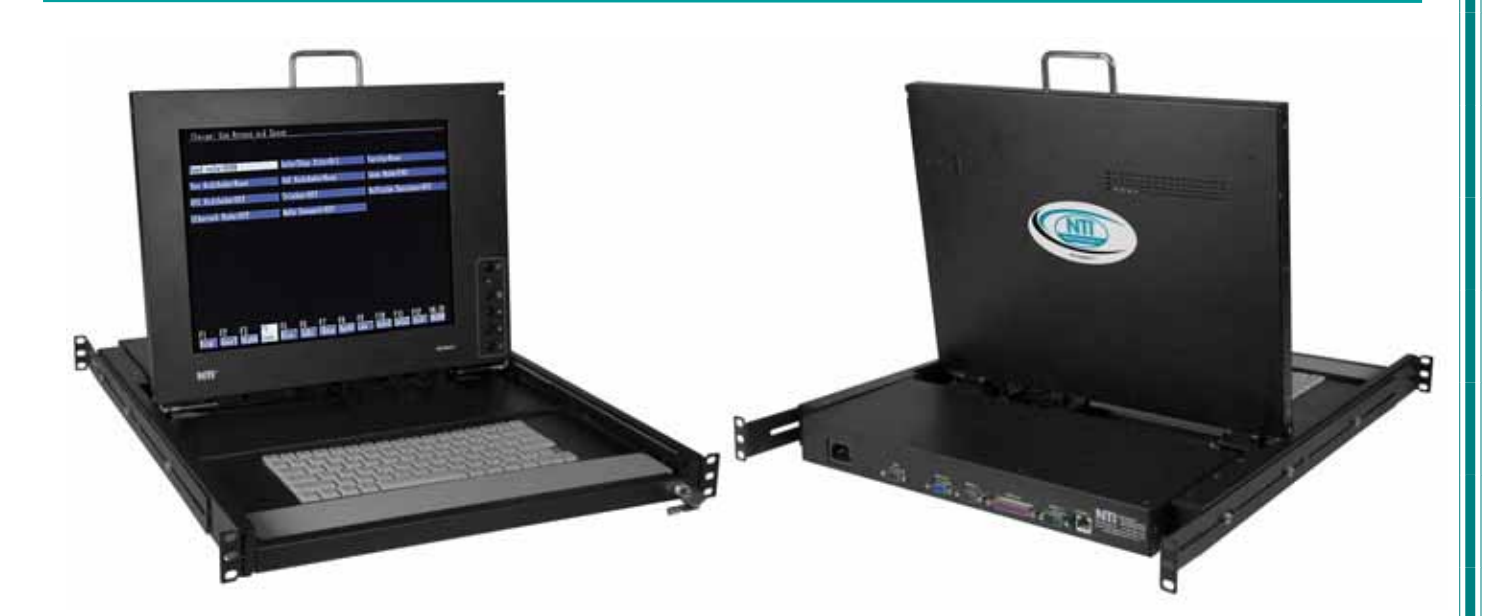

#### **TRADEMARK**

RACKMUX is a registered trademark of Network Technologies Inc in the U.S. and other countries

#### **COPYRIGHT**

Copyright © 2004, 2007 by Network Technologies Inc. All rights reserved. No part of this publication may be reproduced, stored in a retrieval system, or transmitted, in any form or by any means, electronic, mechanical, photocopying, recording, or otherwise, without the prior written consent of Network Technologies Inc, 1275 Danner Drive, Aurora, Ohio 44202.

#### **CHANGES**

.

The material in this guide is for information only and is subject to change without notice. Network Technologies Inc reserves the right to make changes in the product design without reservation and without notification to its users.

## **TABLE OF CONTENTS**

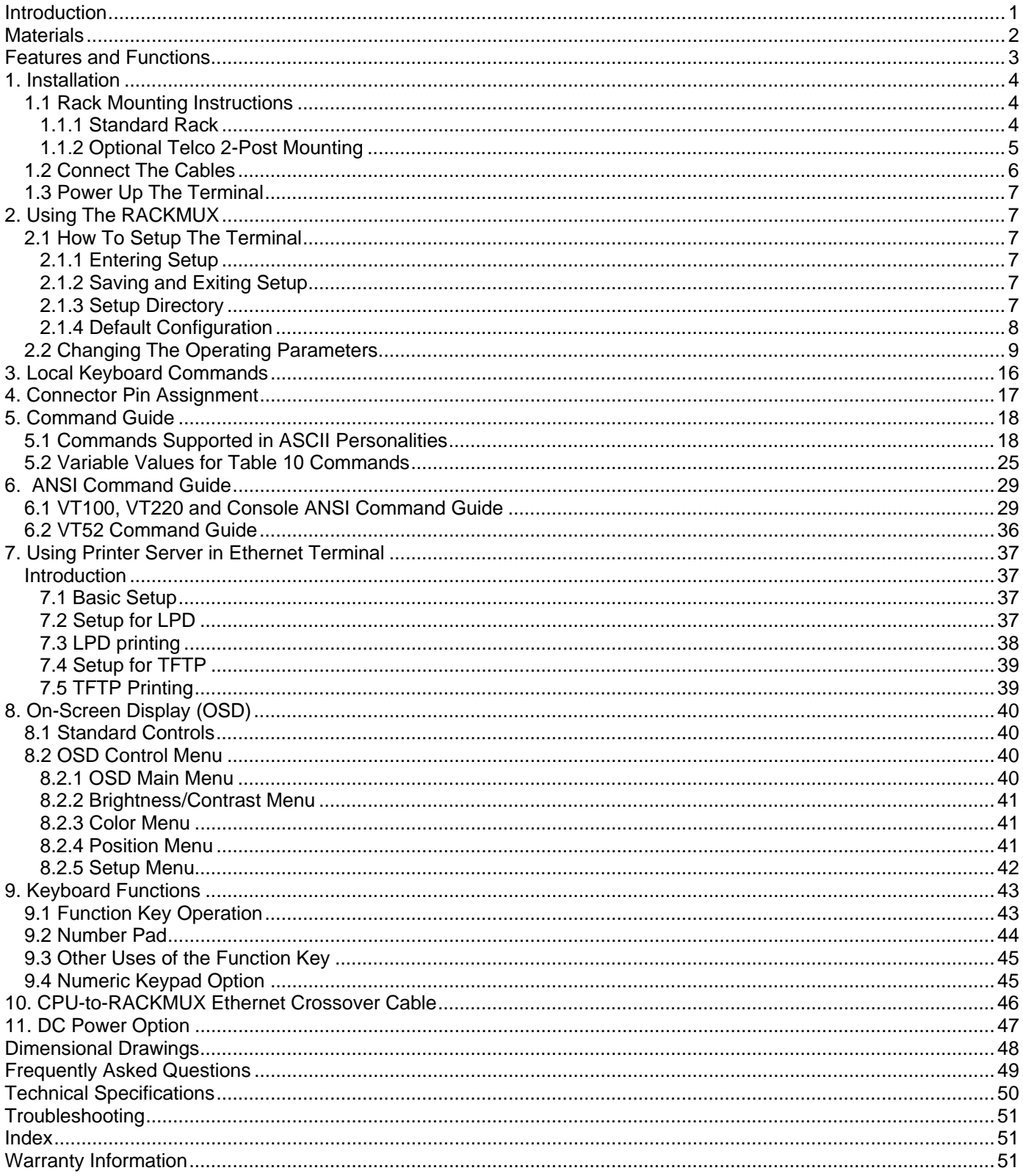

### **TABLE OF FIGURES**

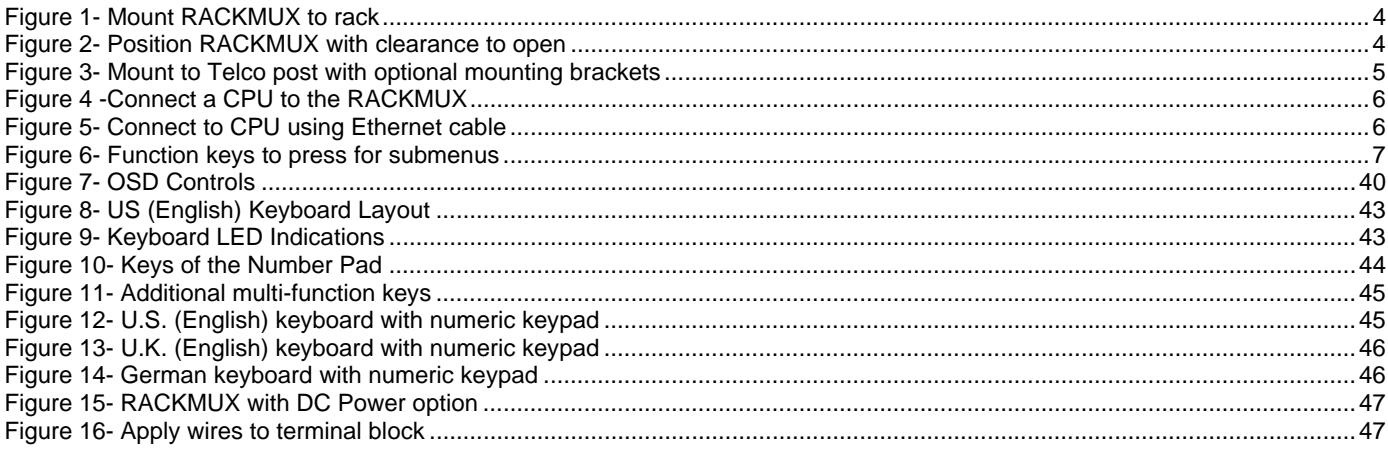

### **LIST OF TABLES**

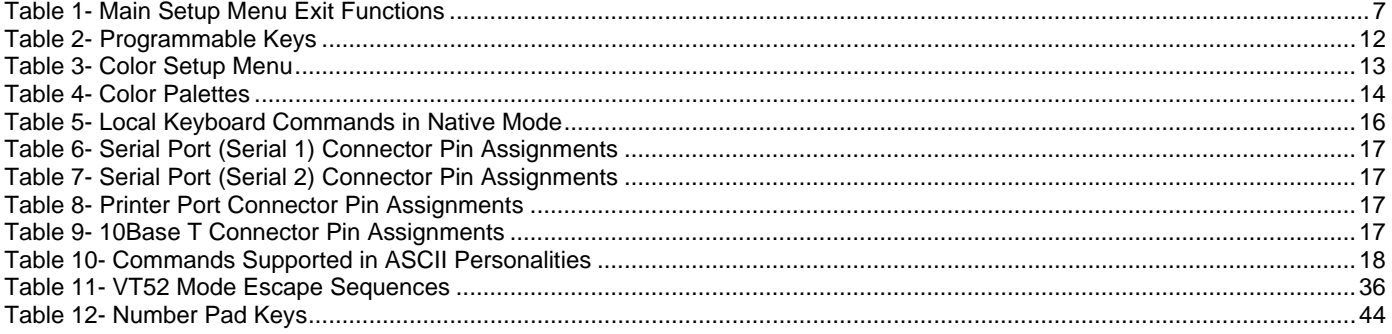

### **INTRODUCTION**

The RACKMUX-T15 (formerly referred to as RACKMUX-TERMINAL) Rack Mount ANSI Terminal Drawer (RACKMUX) places a VTxx/ANSI Terminal right in the rack for space-saving, convenient control of SUN or PC-based headless servers. This LCD monitor terminal drawer eliminates the need for an external laptop or table-top dumb terminal. This flexible terminal is easy to install and configure for either of the following communication modes:

**RS232 Terminal** (using a RS-232 port for serial console connection). Use this configuration of the RACKMUX with the NTI SERIMUX<sup>™</sup> Console Serial Port Switch to control multiple servers.

**Telnet Terminal** (using an RJ45 10Base-T network port for Ethernet telnet console connection). The Ethernet connection can be used with any 10Mb-compatible Ethernet host adapter, but is most suited for use with RSC (Remote System Control) Ethernet ports, since these provide the same functionality as serial (ttya) console ports. This connection supports up to 12 telnet sessions to different servers. The state of each server session is preserved by the terminal. Terminal sessions can be switched via hotkeys. When using the Ethernet telnet connection, the Terminal Drawer can be connected to multiple servers via an Ethernet switch. However, it is advisable that the network used to connect the server consoles remains private for security reasons.

#### *Note: Both RS232 serial and Ethernet telnet connections cannot be active at the same time.*

This general purpose character terminal drawer offers full transaction capabilities and is largely pre-configured for most applications. It was designed in conjunction with SUN Microsystems to ensure flawless compatibility with all SUN servers. It is also compatible with most racks, including the Sun StorEdge 72", Sun Fire rack, and most EIA 19" racks. This console drawer is the ideal solution for controlling web servers, DNS servers, mail servers and other equipment that lack video card capability, such as the SUN Netra systems and HP servers.

The RACKMUX Terminal drawer is also available with an integrated console switch (RACKMUX-T15-RS16 or RACKMUX-T15- SS8). See our website for details.

#### **Features**

- Entire unit is only 1U (1.75") high
- High-quality metal construction (ideal for most industrial and commercial settings)
- 15" TFT Rack Mount flip-up LCD Monitor features a wide viewing angle
- Screen size: 80x24 characters plus status line
- Keyboard lock prevents unauthorized use
- Auto shut-off switch: turns OFF power to the monitor when the LCD is folded closed
- Display format of 800x600
- LCD Display controls (using on-screen menu)
- 83-key (US) or 84-key (UK, German, French, Italian, Spanish) keyboard with wrist pad
- Supports RSC capabilities
- Serial and parallel slave-printer ports
- Includes rack mount kit suitable for SUN and most EIA 19" racks (fits 22" to 39" rack depths via adjustable mounting brackets)
- Optional support for mounting in a two-post Telco rack
- Optional protective anti-glare, tempered glass shield
- Internally mounted AC power supply or optional 48VDC power input
- Locking rails to prevent movement of the drawer when fully extended

#### **Multiple RS-232 Emulations**:

- ADDS A2 VT100
- PC TERM VT220
- PCG Alpha WY-50+
- Console ANSI WY-60
	- TVI910+ WY-100
	-
- TV1925 WY-120 WY-325

#### **Compatibility**

- Compatible with any SUN or PC-based headless server.
- Communicates with routers, bridges, firewalls, and hubs

#### **Options**

- LCD anti-glare protective glass shield add a "G" to the model when ordering (i.e. RACKMUX-T15**G**)
- Telco 2-post style mounting kit- order RL-T15-TEL
- DC Power option- for use with 36-72VDC input- add "48V" to the part number (i.e. RACKMUX-T15**48V**)
- Numeric keypad option- for a separate 17-key numeric keypad, add "-N" to the part number (i.e. RACKMUX-T15-**N**)

See our catalog, visit our website at http://www.networktechinc.com, or contact an NTI sales representative at 800-742-8324 (800-RGB-TECH) or 330-562-7070 for more details.

### **MATERIALS**

#### **Materials Supplied with this kit:**

- NTI RACKMUX-T15 Rack Mount ANSI Terminal Drawer
- VEXT-1,5-MM 1-1/2 foot 15HD VGA male-male cable
- 9DF25DM-NUL-6 6 foot DB9 female to DB25 male null modem cable
- IEC Power Cord, country specific
- 2 Keys for Lock
- 2 Rear Mounting Brackets w/nuts
- 8 #10-32x3/4" screws and cage nuts for mounting to a rack

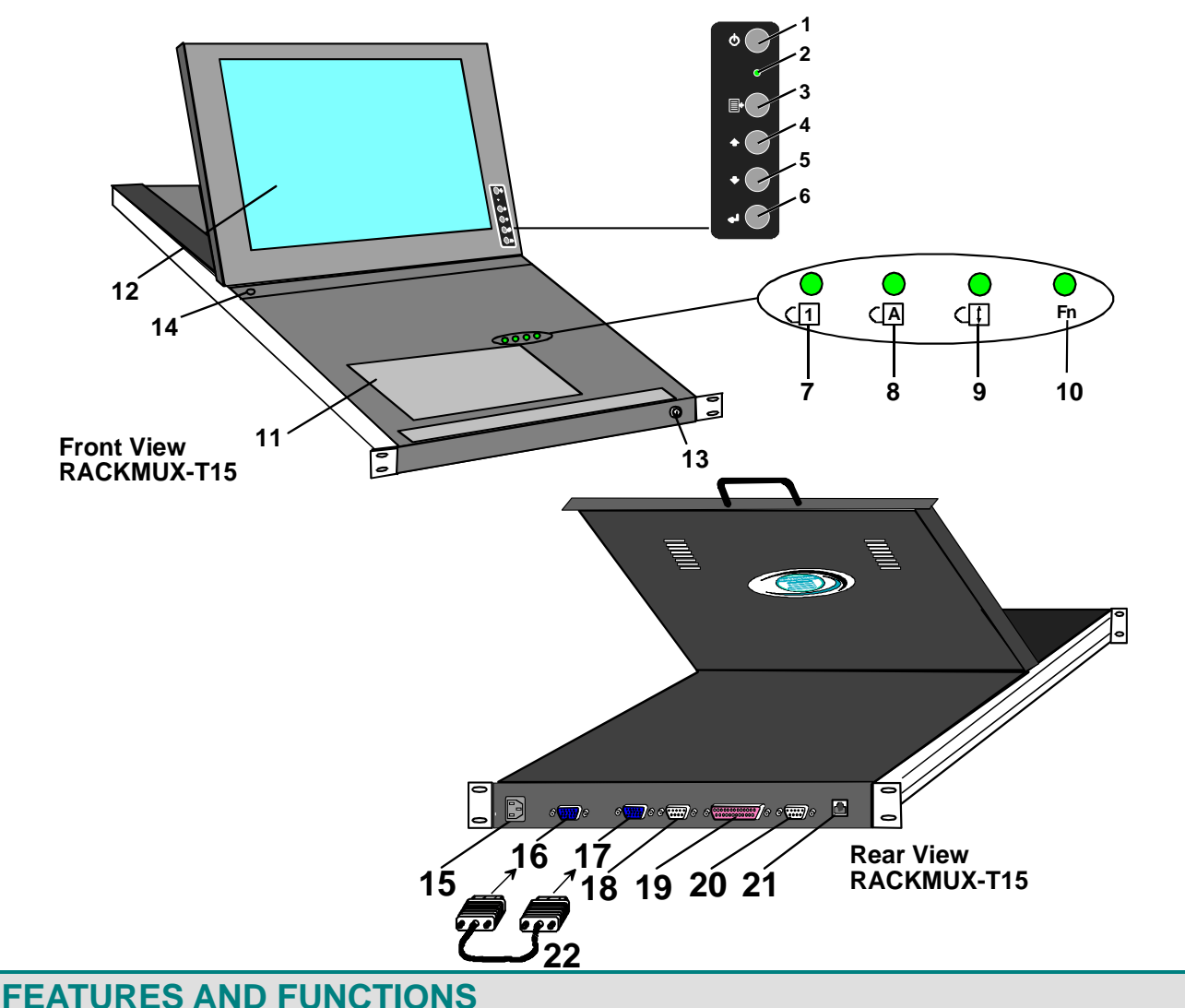

- 1. **Power Button-** press to turn the LCD monitor ON and OFF
- 2. **Power LED** indicates operation status

Green=Power-On, Video Input Signal OK

Red = Suspend / Stand-by, or no Video Input Signal

- 3. **Menu Button** press to turn ON the OSD menu
- 4. **Up Arrow Button** press to move the cursor in the OSD menu up
- 5. **Down Arrow Button** press to move the cursor in the OSD menu down
- 6. **Select Button** press to select a menu item (when OSD menu is ON) or press to auto adjust the video quality (when OSD menu is OFF)
- 7. **NumLock LED** illuminates when the number lock is ON
- 8. **CapsLock LED** illuminates when CapLock is ON
- Scroll Lock LED- illuminates when ScrollLock is ON
- 10. **Fn LED** illuminates when Function Features (page 43) are enabled.
- 11. **Keyboard** for manual data entry and computer control
- 12. **LCD Display** for viewing the video signal from the connected CPU
- 13. **Key Lock** to secure the keyboard in a closed position preventing unauthorized use
- 14. **Auto Shut OFF Switch** automatically shuts OFF the LCD display when the monitor is folded down
- 15. **IEC Connector** for attachment of the IEC power cord to power the keyboard and mouse
- 16. **VGA** for connection of the VGA cable from the MONITOR port for the LCD display
- 17. **Monitor** for connection of the VGA cable to support the LCD display
- 18. **Serial #2**-male SUB D 9 connector- for attaching a local printer serially
- 19. **Parallel** female SUB D 25 connector- for attaching local printer with parallel printer cable
- 20. **Serial #1** male SUB D 9 connector- for attaching the serial interface cable from CPU
- 21. **10 Base T** female RJ45 connector- for connecting 10 Base-T Cat 5 Ethernet cable
- 22. **VEXT-1,5-MM** 1-1/2 foot 15HD male-male VGA cable- to connect the VGA port to the Monitor port

### **1. INSTALLATION**

### **1.1 Rack Mounting Instructions**

#### **1.1.1 Standard Rack**

The RACKMUX was designed to be mounted to a rack and includes mounting flanges to make attachment easy.

1. Determine the mounting height in the rack for the drawer. It should be a height comfortable to use the keyboard and see the LCD display. Mark holes in each of the 4 corner cabinet rails at points all level with each other.

2. Secure the rear brackets to the rear rack cabinet rails at the holes marked in step 1 using #10-32x3/4" screws and cage nuts (supplied). Be sure to tighten the screws securely.

3. Lift the keyboard into position and line the studs on the left and right sides up with the slotted openings in the rear bracket. Apply the nuts (supplied) to the studs but do not tighten the nuts yet.

*FYI: There are 5 mounting studs provided on each side of the RACKMUX. Depending on the depth of the rack and distance apart of the cabinet rails, the position of the rear bracket may make all 5 studs available for use. In this case, apply the 2 nuts to the studs furthest apart from each other on each side.* 

4. Slide the drawer in until the top holes in the front bracket flanges line up with the holes marked in step 1. Secure the front brackets on the drawer to the front cabinet rails using #10-32x3/4" screws and cage nuts (supplied). Be sure to tighten the screws securely. Then tighten the nuts applied in step 3.

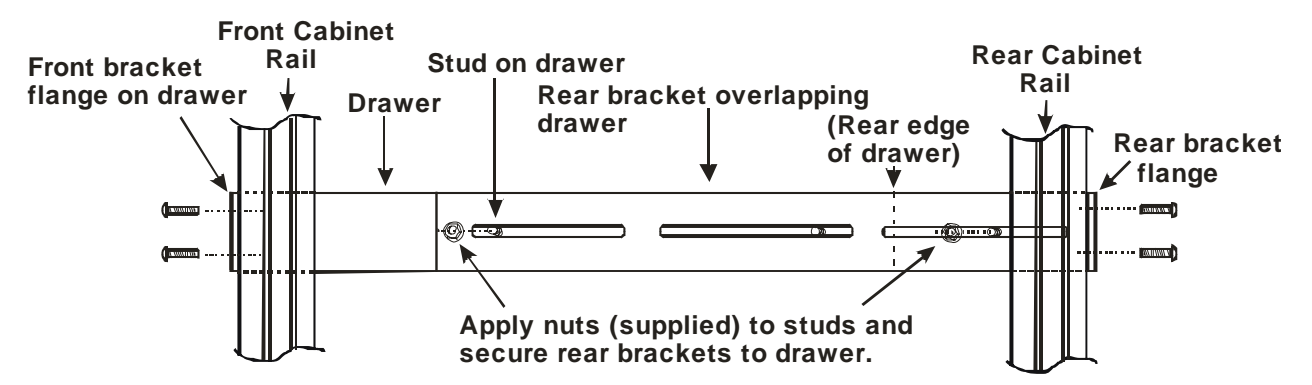

 **Figure 1- Mount RACKMUX to rack** 

*Note: To provide sufficient room for the LCD monitor to be opened to a proper viewing angle (a minimum 90 degree position from the keyboard), ensure that all devices mounted above the RACKMUX extend no more than 1.75" from the rack frame. (See Fig. 2)* 

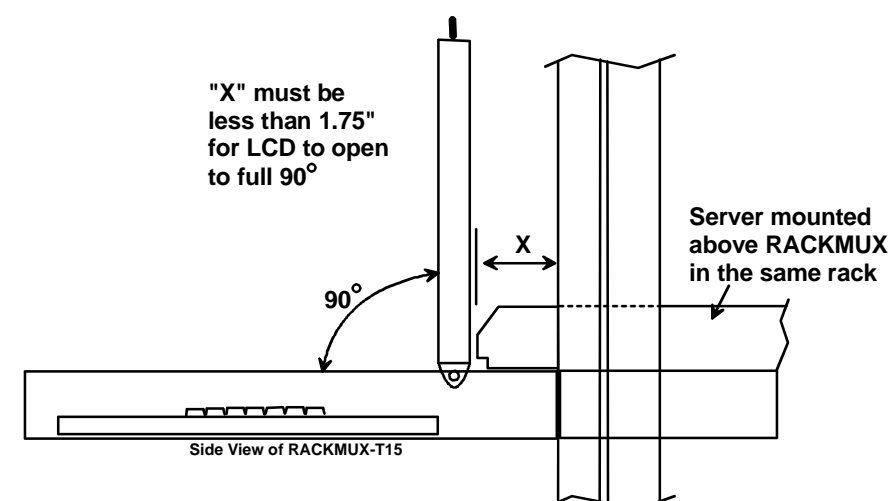

 **Figure 2- Position RACKMUX with clearance to open** 

#### **1.1.2 Optional Telco 2-Post Mounting**

If the Telco 2-post mounting bracket kit (RL-T15-TEL) is to be used, secure the short and long brackets to each side of the drawer as shown in Fig. 3. Apply 2 nuts (supplied) per bracket to secure the brackets to the drawer. Apply two #10-32x3/4" screws (supplied) per bracket to the post at the desired height. Slots are provided in the brackets to make minor depth adjustments easy. Be sure to properly tighten all nuts and screws before using the drawer.

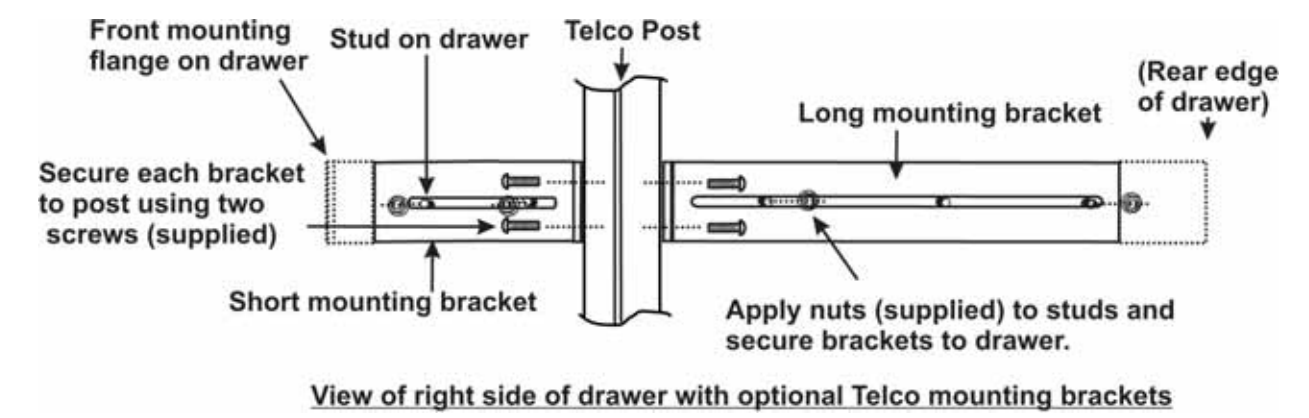

 **Figure 3- Mount to Telco post with optional mounting brackets** 

### **1.2 Connect The Cables**

- 1. Connect a female SUB D 9 end of the null modem cable (supplied) to the "SERIAL 1" male SUB D 9 serial interface connector on the RACKMUX (see Fig. 4).
- 2. Connect the other end of the null modem cable to a CPU.

**Alternatively, use an Ethernet cable to connect to a CPU (see Fig. 5). For direct connection, use a crossover cable (see pinout on page 46). For connection through a Local Area Network (LAN), use a patch cable wired straight through (pin 1 to pin 1, pin 2 to pin 2, etc.).** 

*Note: A serial cable (Figure 4) and Ethernet cable cannot both be connected at the same time.* 

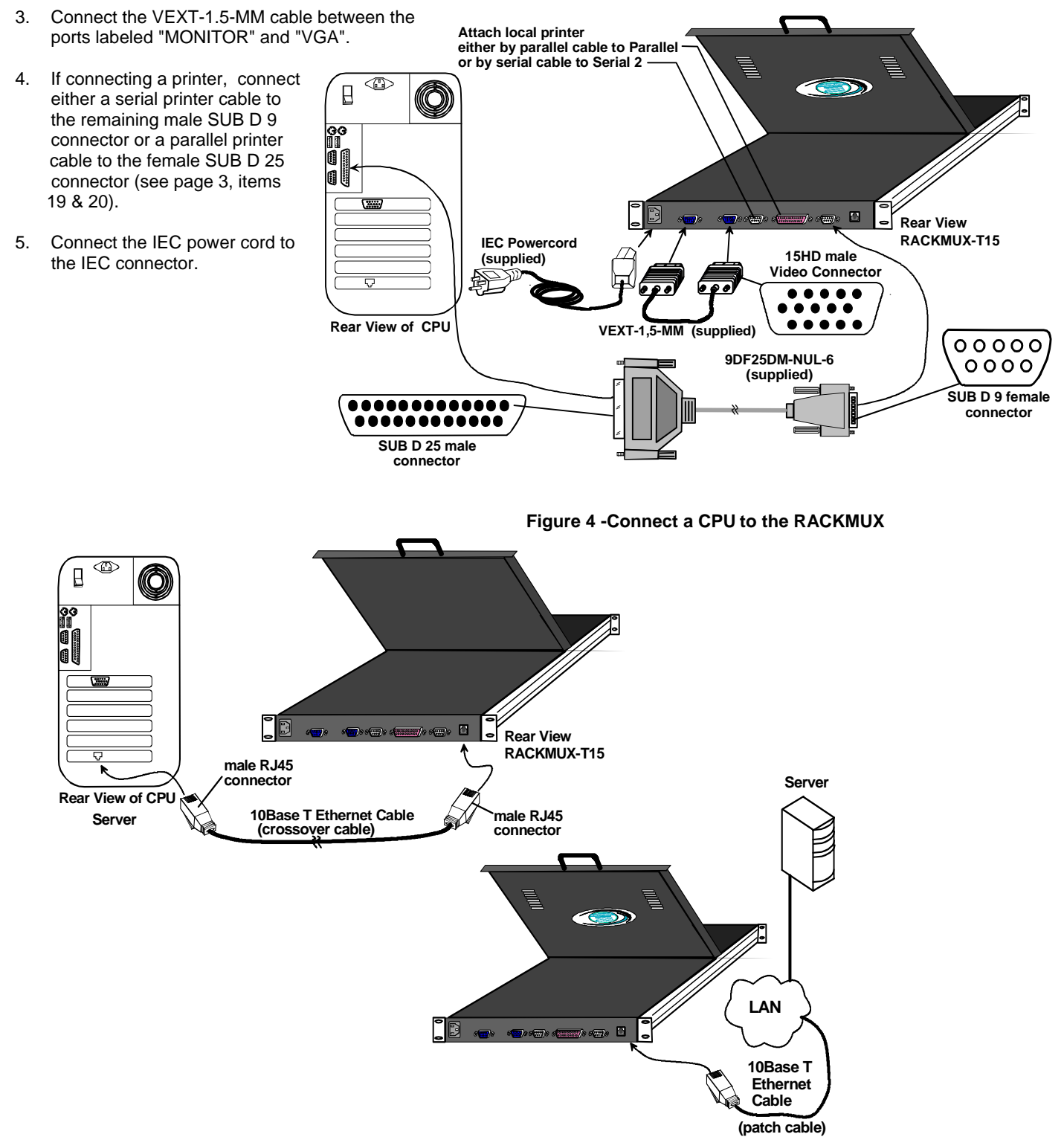

 **Figure 5- Connect to CPU using Ethernet cable** 

### **1.3 Power Up The Terminal**

- 1. Plug in to power ON the RACKMUX.
- 2. Using the key, unlock the drawer and slide the keyboard and LCD Display out far enough to raise the display to a comfortable viewing angle.
- 3. Adjust the screen's brightness and contrast with the controls located on the monitor– as needed (see page 40).

### **2. USING THE RACKMUX**

### **2.1 How To Setup The Terminal**

The RACKMUX is compatible with most CPUs and application packages. A menu driven setup system is provided to select and save the settings required by the CPU and application. A user must be familiar with the requirements of the CPU in order to setup the RACKMUX.

#### **2.1.1 Entering Setup**

Hold down the <ALT> key and then depress the <Esc> key to enter Setup mode. When entering Setup, any text on the screen temporarily disappears, and the main SETUP directory appears (See Figure 6). When leaving the Setup mode, the main SETUP directory disappears, and any text that was on the screen will reappear.

#### **2.1.2 Saving and Exiting Setup**

The first menu seen when entering Setup serves as a directory to the other Setup menus. To exit Setup or any submenu, press <F12>. Pressing <F12> will return the display to the main Setup directory and with another press of <F12> the user will be given the option of saving the selections made.

The highlighted field at the right of the screen gives the user the choice of saving or not saving parameter changes in the memory before returning the terminal to the normal operating mode.

*NOTE: If settings are not saved before leaving the Setup mode, any new selections will be lost when the RACKMUX is powered-down.* 

**To save Setup selections**, depress the Spacebar to change the save field at the right side of the screen from NO to YES before exiting Setup. (Table 1 describes your options on exiting Setup.)

Depress <F12> to leave Setup and return to the normal display mode.

#### **Table 1- Main Setup Menu Exit Functions**

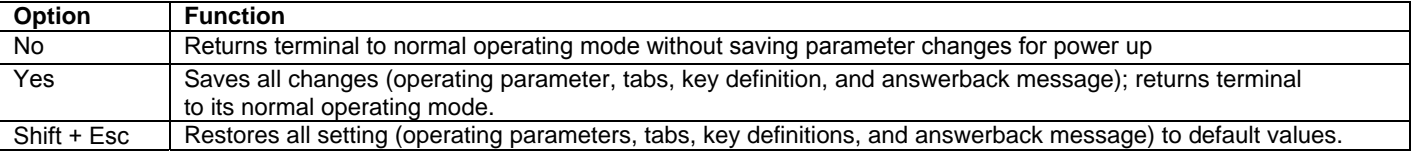

#### **2.1.3 Setup Directory**

The fields at the bottom of the screen (Figure 6) show the various setup menus where the terminal's operating parameters can be changed and the function key to press to immediately display any menu.

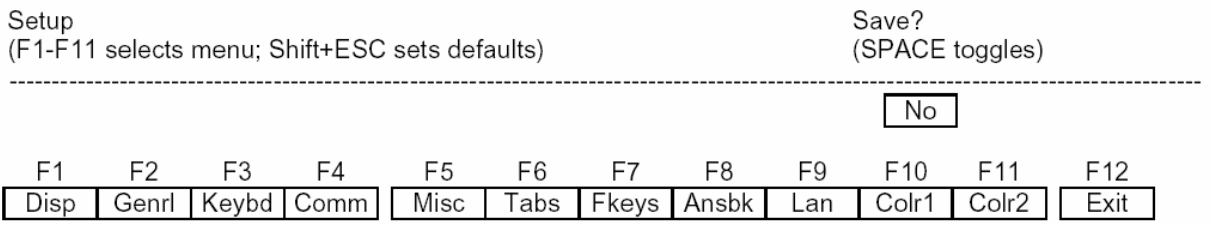

 **Figure 6- Function keys to press for submenus** 

### **2.1.4 Default Configuration**

The terminal is delivered pre-configured with the following settings suitable for most RS232 serial console connections at 9600 baud using VT-100 emulation.

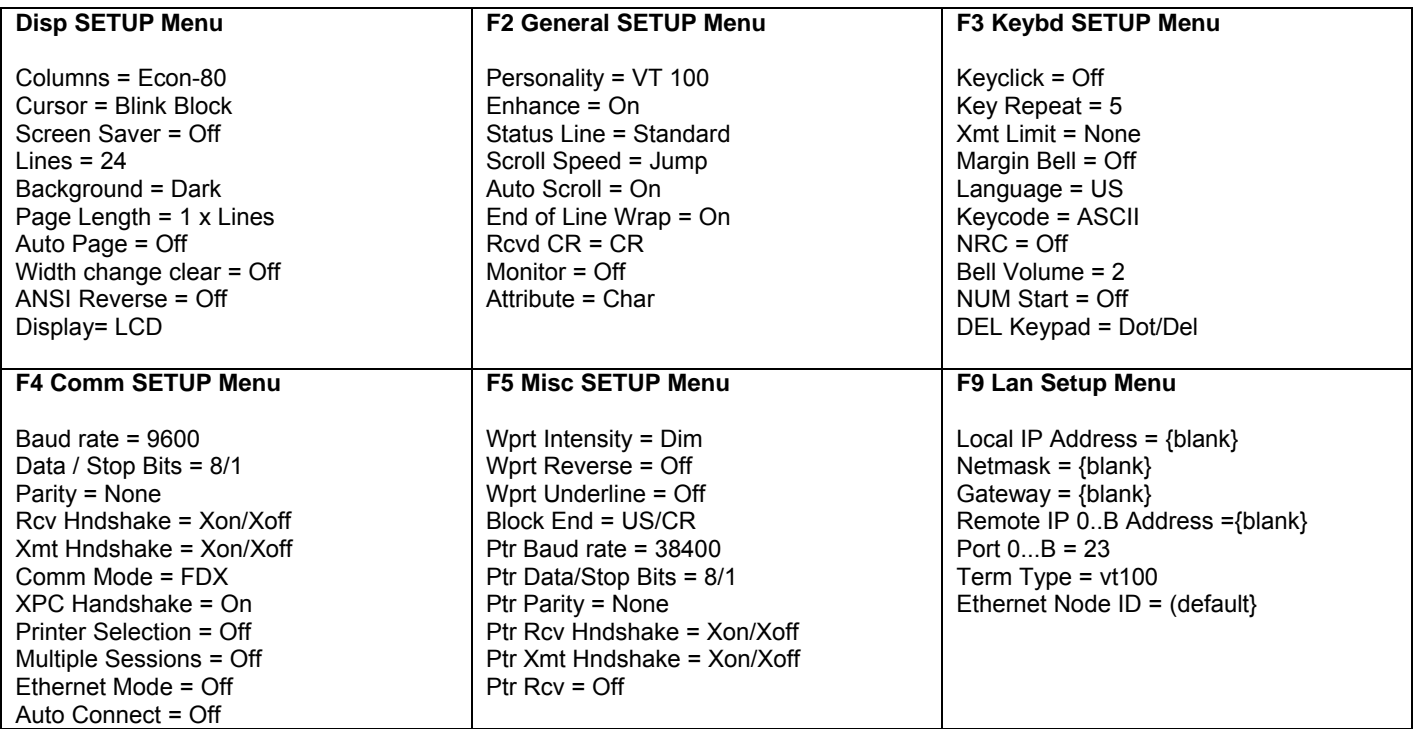

#### **For use with an Ethernet connection the following parameters need to be configured:**

- Display Setup (F1 in setup mode)
	- Page Length = 1\*Lines (only required if 'Multiple Sessions=On')
- Communications Setup (F4 in setup menu) Multiple Sessions = Off *or O*n Ethernet Mode = On Auto Connect = Off *or* On

 'Multiple Sessions=On' should be set if multiple telnet sessions are required. 'Auto Connect=On' is used to prevent the need to press return to establish a telnet connection.

• LAN Setup (F9 in setup mode)

Local IP Address = *IP address of the terminal*  Netmask = *Netmask value for the network*  Gateway = *gateway address if required by the network*  Remote IP 0 Address = *IP address of first server* Port = 23 Remote IP 1 Address = *IP address of second server* Port = 23 …. Remote IP B Address = *IP address of twelfth server* Port = 23 Term Type = *Same as personality specified in General Setup menu*  Ethernet Node ID = *leave at default value* 

*Note: If only one host is being connected to, all twelve Remote IP addresses and ports should be set to the same value.* 

*Note: Eight separate telnet sessions are allowed if any columns other than Econ-80 is selected in Terminal Display Setup. If Econ-80 is selected, the Multiple Sessions option allows twelve concurrent telnet sessions to be used.* 

### **2.2 Changing The Operating Parameters**

To select one of the setup menus shown, press the indicated function key.

- The screen for that menu appears with the name highlighted.
- The fields in the middle of the screen indicate the parameters that can be changed in that menu.
- The top line identifies the keys to press to highlight the parameter fields and change the settings.

The procedure is: (1) Use arrow key to highlight the parameter field to be changed. (2) Use the Spacebar to change the parameter.

<F12> always returns the user to the top menu.

The following tables list the parameters for each menu and explain their settings. Default settings are listed first unless otherwise noted.

#### **F1- Disp SETUP Menu**

-----------------------------------------------------------------------------------------------------------------------------------------------------

**Columns** sets the screen display for 80 columns, 132 columns, or Econ-80 (80 columns with more pages of memory).

**Lines** sets the screen display for 24, 25, 42, or 43 lines. (24 lines are normally required for VT emulation, 25 lines for PC Term.)

**Auto Page** on causes a new page of memory to move onto the screen when the cursor reaches the top or bottom of the page.

**Display** CRT/LCD selects which kind of monitor be used. If LCD monitor is selected, the display columns only support 80 columns on Econ-80 columns. Must be set to LCD.

**Cursor** sets the cursor display to blink or steady, block or underline.

**Background** sets the screen display to Dark (light chars. on a dark background) or Light (dark chars. on a light background).

**Width Change Clear** causes the terminal to clear the screen when executing a command to change the number of columns.

**Screen Saver** OFF, 1, 2, 3, 4, 5, 6. Sets the screen saver to activate after the specified number of minutes.

**Page Length** sets the length of a page of display memory to:

- •1 x Lines: Equal to the number of lines selected in the lines parameter (this value must be set when using multiple sessions)
- •2 x Lines: Two times the value of the lines parameter
- •4 x Lines: Four times the value of the lines parameter, or
- •\*: Equal to the value of the lines parameter, with a second page containing the rest of the lines remaining in memory.

**ANSI Reverse** OFF/ON. Control function ANSI, VT-100 and VT-220:

- "OFF" means, when SGR command ESC [3? m and ESC [4? m select background and foreground color change respectively.
- "ON" means, when SGR command ESC [ 3? m and ESC [ 4? m select foreground and background color change respectively. (?
- can be 0,1,2,...,7)

### **F2- Genrl SETUP Menu**

----------------------------------------------------------------------------------------------------------------------------------------------------- **Personality** sets the terminal's operating mode to Wyse 325, Wyse 120/Wyse 60 (native mode), Wyse 50+ (WY-50, WY-50+, WY-100, ADM 31/5/3a), TeleVideo TVI 925, TVI910+ (includes 910), ADDS A2, Digital Equipment VT-100, VT-220 7 bits, VT-220 8 bits, VT-52, Console ANSI, PC TERM, PCG Alpha.

**Scroll Speed** sets the display scroll rate to Jump (the rate data is received), Smooth-8 (eight lines per second), Smooth-4, Smooth-2, or Smooth-1.

**Rcvd CR** causes the cursor to move to the beginning of the current line (CR) or the beginning of the next line (CRLF) when the terminal receives an ASCII CR.

**Enhance** allows the terminal to recognize an enhanced set of codes when the terminal is not in the native personality.

**Auto Scroll** causes the data to scroll up a line when the cursor moves past the last line of the page.

**Monitor** causes the terminal to display symbols for escape sequences and control codes without acting on them (test feature).

**Status Line** sets the top line of the screen as the status line.

#### **NTI RACKMUX RACKMOUNT ANSI TERMINAL DRAWER**

**End of Line Wrap** causes the cursor to move to the start of the next line when additional characters are entered at the end of a line.

**Attribute** sets display attributes to be assigned to each character as it is entered (Char), to be active to the end of the line (Line), or to be active to the end of the page (Page).

-----------------------------------------------------------------------------------------------------------------------------------------------------

#### **F3- Keybd SETUP Menu**

----------------------------------------------------------------------------------------------------------------------------------------------------- **Keyclick** sets the terminal to sound a muted beep each time a key is pressed or repeated.

**Margin Bell** sets the terminal's bell to ring when the cursor reaches the column where the bell is set (default is column 72 in 80 column mode or 124 in 132-column mode).

**NRC** ON/OFF determines the communication and keyboard national character set.

**DEL Keypad** Dot/Del or Comma/Del. Determines whether numlock DEL generates dot or comma.

**Key Repeat** OFF, 1, .... ,8. Defines key repeat rate after a key has been depressed for about 1/2 second.

**Language** sets correct terminal operation for the language of the keyboard connected to it: US, UK, Danish, German, Spanish, Swedish, Norwegian, Italian, French, Belgian, Swiss/French, and Swiss/German. Should be set to US.

**Bell Volume** OFF, 1, 2, 3 (3 different volumes)

**Limit Xmt** causes the terminal to send data through the HOST port as fast as the baud rate allows (None), or at a maximum rate of 60 cps or 150 cps. In older systems limiting character rate is necessary to prevent loss of data.

**Key Code** sets the terminal to send normal ASCII characters (ASCII) or PC-type scan codes for every key up / down (Scan). Scan is only required for the PC Term personality.

**Num Start** ON/OFF. When the terminal powers ON, this field determines whether the numeric pad starts as Numeric (NUM ON) or Function (NUM OFF).

-----------------------------------------------------------------------------------------------------------------------------------------------------

#### **F4- Comm SETUP Menu**

----------------------------------------------------------------------------------------------------------------------------------------------------- **Baud Rate** sets the host port baud rate to 50, 110, 134.5, 200, 300, 600, 1200, 2400, 4800, 7200, 9600, 19200, 38400, 57600, 76800, or 115200.

**Rcv Hndshake** allows the terminal to control the receipt of data from a device connected to the SERIAL1 port with no handshaking (None), Xon / Xoff handshaking, DTR handshaking, DTR / Xoff handshaking

**XPC Hndshake** ON/OFF to set XPC code handshake, only possible when the personality parameter is set to PC Term.

**Ethernet Mode** ON/OFF to set the communication routing by Ethernet Network / or Serial Port. *Note: Set to ON when using Telnet and OFF when using serial port communication.* 

**Data / Stop Bits** through the SERIAL1 port, the terminal to send and receive 8-bits data with one stop bit or two stop bits, or 7 bits data with one stop or two stops bits.

**Xmt Handshake** causes the terminal, when sending data to a device connected to the SERIAL1 port, to ignore all incoming software handshaking signals (None) or to control data output in responds to Xon/Xoff handshaking.

#### **Printer**

Parallel : sends data to a parallel printer connected to the parallel port. Serial : sends data to a serial printer connected to the serial 2 port. OFF : ignores the print command.

**Auto Connect** OFF/ON selects whether a return character is required to establish an Ethernet connection.

**Parity** sets the terminal send data to the SERIAL1 (printer) port with none, odd, mark, even, or space parity.

**Comm Mode** sets the SERIAL1 port communication mode to full duplex (FDX), block (BLK), half duplex (HDX), or half duplex block (HBLK).

**Multiple Sessions** defines whether an Ethernet connection supports multiple sessions function.

 ON : indicates the terminal supports multiple sessions. Each session only has one display page. In 80 or 132 column mode, 8 simultaneous sessions are supported. In Econ-80 column mode, 12 simultaneous sessions are supported.

OFF : indicates the terminal only has single session. In this mode page length greater than one page can be defined.

#### ---------------------------------------------------------------------------------------------------- **F5- Misc SETUP Menu**

-----------------------------------------------------------------------------------------------------------------------------------------------------

**Wprt Intensity** sets the write protect attribute: normal, blank, dim, blank/dim.

**Block End** causes the terminal to send a block of data to the CPU with a line terminator as an ASCII US character and block terminator as an ASCII CR character (US / CR), or with line terminators as ASCII CR and LF characters and the block terminator as an ASCII ETX character (CRLF / ETX).

**Ptr Parity** causes the terminal to send the data to the SERIAL 2 (printer) port with none, odd, mark, even, or space parity.

#### **Printer RCV** ON/OFF

**Wprt Reverse** sets the write-protected characters to appear in reverse (dark characters on a light background).

**Ptr Baud rate** sets the SERIAL 2 (printer) port baud rate to 75, 150, 300, 600, 1200, 2400, 4800, 7200, 9600, 19200, 38400, 57600, 76800, 115200, 230400, 460800.

**Ptr Rcv Hndshake** sets the printer receive handshake through SERIAL 2 to be none, DTR, Xon / Xoff, DTR/Xoff .

-----------------------------------------------------------------------------------------------------------------------------------------------------

**Wprt Underline** sets the write-protected characters to appear underlined.

**Ptr Data/Stop Bits** sets the data and stop bits through the SERIAL 2 (printer) port.

**Ptr Xmt Hndshake** sets the printer handshake to be none, DSR, Xon / Xoff, or Both .

#### **F6-Tabs SET-UP Menu**

On the tabs setup menu screen, the terminal's current tab stops are indicated by uppercase T's displayed along a line of periods that mark each column position.

(1) A tab stop in columns 2 through 78 is shown as a T in the upper line of periods

-----------------------------------------------------------------------------------------------------------------------------------------------------

(2) A tab stop in columns 79 through 132 is shown as a T in the lower line of periods

The user can easily determine where tabs are set by moving the cursor across the line and reading the column number displayed on the right side of the screen. Clear and set tabs anywhere on the line, as follows:

- (1) To move the cursor across the line, press <  $\rightarrow$  > (right arrow) or <  $\rightarrow$  (left arrow)
- (2) To either clear or set (toggle) an individual tab stop at the cursor position, press <Spacebar>

-----------------------------------------------------------------------------------------------------------------------------------------------------

- (3) To clear all tabs, press <Home>
- (4) To set tabs to the default setting (every eighth column), press <Backspace>

*Note: A tab stop cannot be set to column 1.* 

#### **F7- FKeys SET-UP Definition Setup Menu**

----------------------------------------------------------------------------------------------------------------------------------------------------- The function keys and many of the editing keys can be redefined to send a unique character string of up to 64 characters. Keys that are not programmed will send a default sequence, which is determined by the personality selected. Table 2 lists the programmable keys.

#### **To redefine a key:**

- 1. Select the key to be redefined by pressing that key together with <Ctrl> . This highlights the key's definition field.
- 2. Press <↑ > (up arrow) to select the shifted or unshifted key definition field.
- 3. Enter the key definition (up to 62 characters) at the cursor position. Correct errors by pressing < ← >(left arrow) to delete characters or <Home> to clear the definition.
- 4. If the user wants to change the key's direction, press <Enter> (on the numeric pad) until the desired choice appears. Direction determines where the key data is transmitted:
	- Remote: Sends data to the CPU only, regardless of the terminal's communication mode. (Until redefined, the direction of all the programmable keys is remote.)
	- Local: Sends data to the terminal only, regardless of the terminal's communication mode
	- Normal: Sends data to the CPU and / or the terminal, depending on the terminal's communication mode

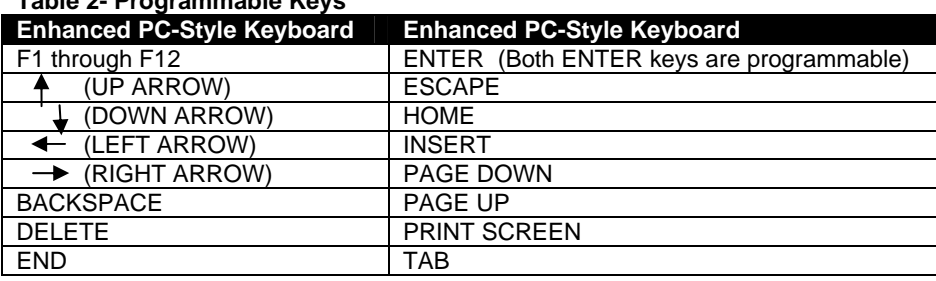

#### **Table 2- Programmable Keys**

#### **F8- Ansbk SET-UP Menu**

-----------------------------------------------------------------------------------------------------------------------------------------------------

-----------------------------------------------------------------------------------------------------------------------------------------------------

A message of up to 20 characters can be programmed to identify the terminal to the CPU. Enter the message at the cursor position. Correct errors by pressing  $\lt \blacktriangleleft$  > (left arrow) to delete characters or  $\lt$  Home> to clear the message. **CONCEAL** hides the answerback message, so it is not displayed in setup mode.

To save the message in nonvolatile memory, exit Setup mode with the **YES** option.

-----------------------------------------------------------------------------------------------------------------------------------------------------

#### **F9- Lan Setup Menu**

----------------------------------------------------------------------------------------------------------------------------------------------------- This menu configures the terminal for Ethernet communication. Use of Ethernet communications provides the additional ability to open multiple sessions (applications) on one or more CPUs/servers at the same time. Support of these extended features requires the server to be configured to accept telnet connections.

#### *Note: The Ethernet option in the F4 setup menu must be set to ON for the terminal to work in an Ethernet environment.*

**Local IP Address** is the IP address assigned to this terminal. This must be a unique IP address. An example of this address is 200.200.200.10.

**Netmask** is a value generated by the system based on the IP address. The system administrator would have this information. An example is 255.255.255.0

**Gateway** This IP address is used to communicate with other networks. If a gateway is not being used this option should be blank.

**Remote IP 0...B Address** are for any remote CPU, or devices, that the terminal will communicate with for a specific session. These twelve remote IP addresses should all be identical if all communications will be with only one CPU. If Multi-session-ON in the F4 menu has been selected, and there is more than one CPU on the system, the user must specify which CPU each session will communicate with. To communicate with a different CPU for a future session, these settings must be changed.

*Note 1: The Multi-session option allows 8 separate sessions if any emulation other than ECON-80 is selected. If ECON-80 emulation is selected, the Multi-session option will then allow 12 separate sessions.* 

#### *Note 2: Port 23 is the telnet service by default.*

*Note 3: The terminal must be powered cycled after saving for these parameters to take effect.* 

**Term Type** allows definition of the terminal with up to 40 characters. If Term Type is empty the default type is sent to the CPU by the system.

**Ethernet Node ID** displays the serial number of the hardware Ethernet interface device. This is a default value of the manufacturer of the hardware device and should not be changed.

#### ----------------------------------------------------------------------------------------------------

#### **F10- Colr1 Set-up Menu**

-----------------------------------------------------------------------------------------------------------------------------------------------------

Selects the color palette to be used for each screen attribute. A text sample of the selected color is displayed next to each selection. Attribute selections are listed below.

Normal Dim Blank Blink Blink Blank Rev Rev Blank Rev Blink Rev Blink Blank Undl. Undl. Blank Undl. Blink Undl. Blink Blank Undl. Rev Undl. Rev Blank Undl. Rev Blink Undl. Rev Blink Blank

#### ---------------------------------------------------------------------------------------------------- **F11- Colr2 Set-up Menu**

-----------------------------------------------------------------------------------------------------------------------------------------------------

The color functionality differs with emulation. In general VT100, VT220 and ANSI Console work with applications, which control the color directly. The remaining personalities associate colors based on existing monochrome video attributes. This section will define parameter selection based on personality selected.

**Background =** Will determine the color of the background screen under some conditions (16 colors).

**Normal F.G. \ Normal B.G. =** These fields allow the user to select the character and background color (16 colors) for data entered on the display before the application defines the color display remotely.

**Border Color =** The color of the border around the edge of the screen. Cursor = Will select the color of the cursor (16 colors).

**Intensity F.G. \ Intensity B.G. =** These fields allow the user to select the character and background color (16 colors) for data entered on the display as Dim in ASCII emulation's and Bold in VT\ANSI emulation's before the application defines the color display remotely.

**Attribute =** Bold/Blink

**Color mode =** Is automatically selected based on the emulation selected.

**Color map =** Applies in WY325 mode only and determines if the monochrome attribute Reverse or Blank will be used to map monochrome attributes to color.

**Color Association** = OFF/ON

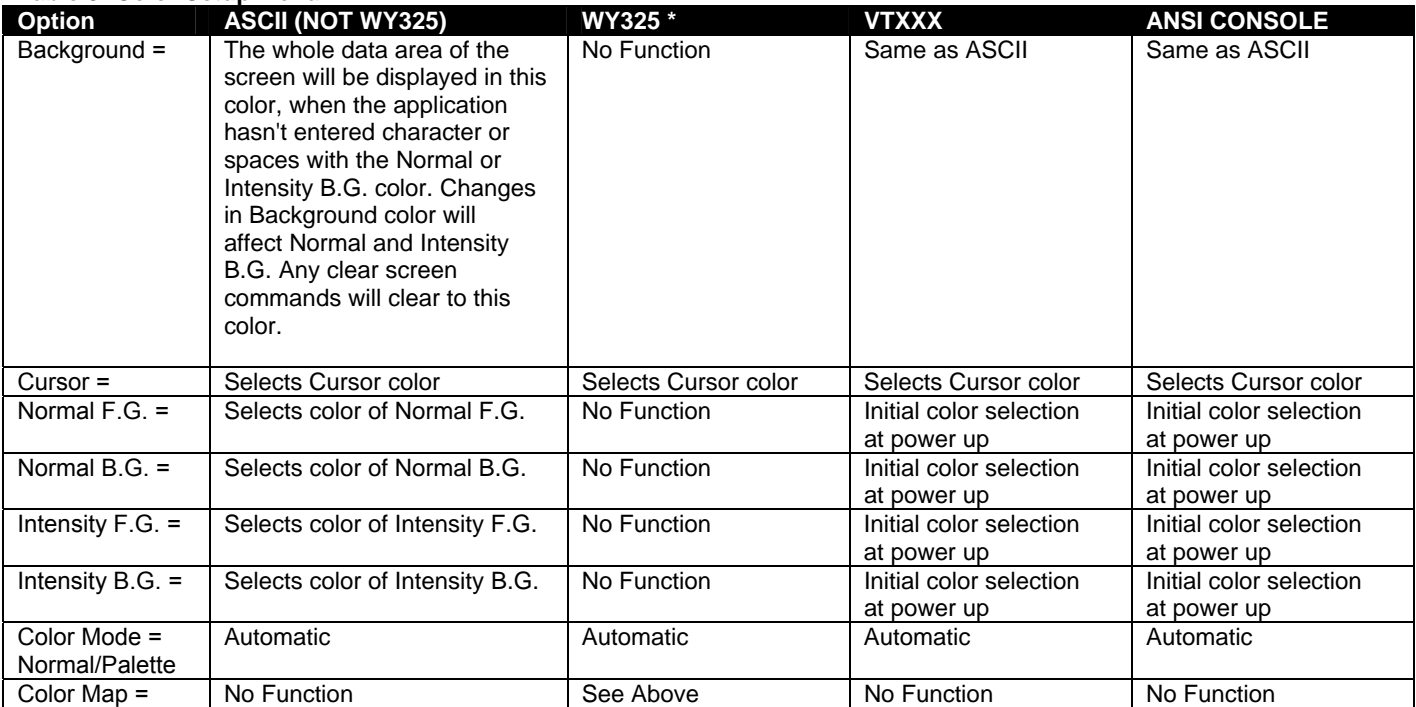

#### **Table 3- Color Setup Menu**

**\*** When the WY 325 personality is selected holding the Ctrl key down and depressing either the 0, 1, ..., 9 or (.) period keys in the numeric pad change the assignment of color on the screen. Each selection is called a palette and is described in Table 4.

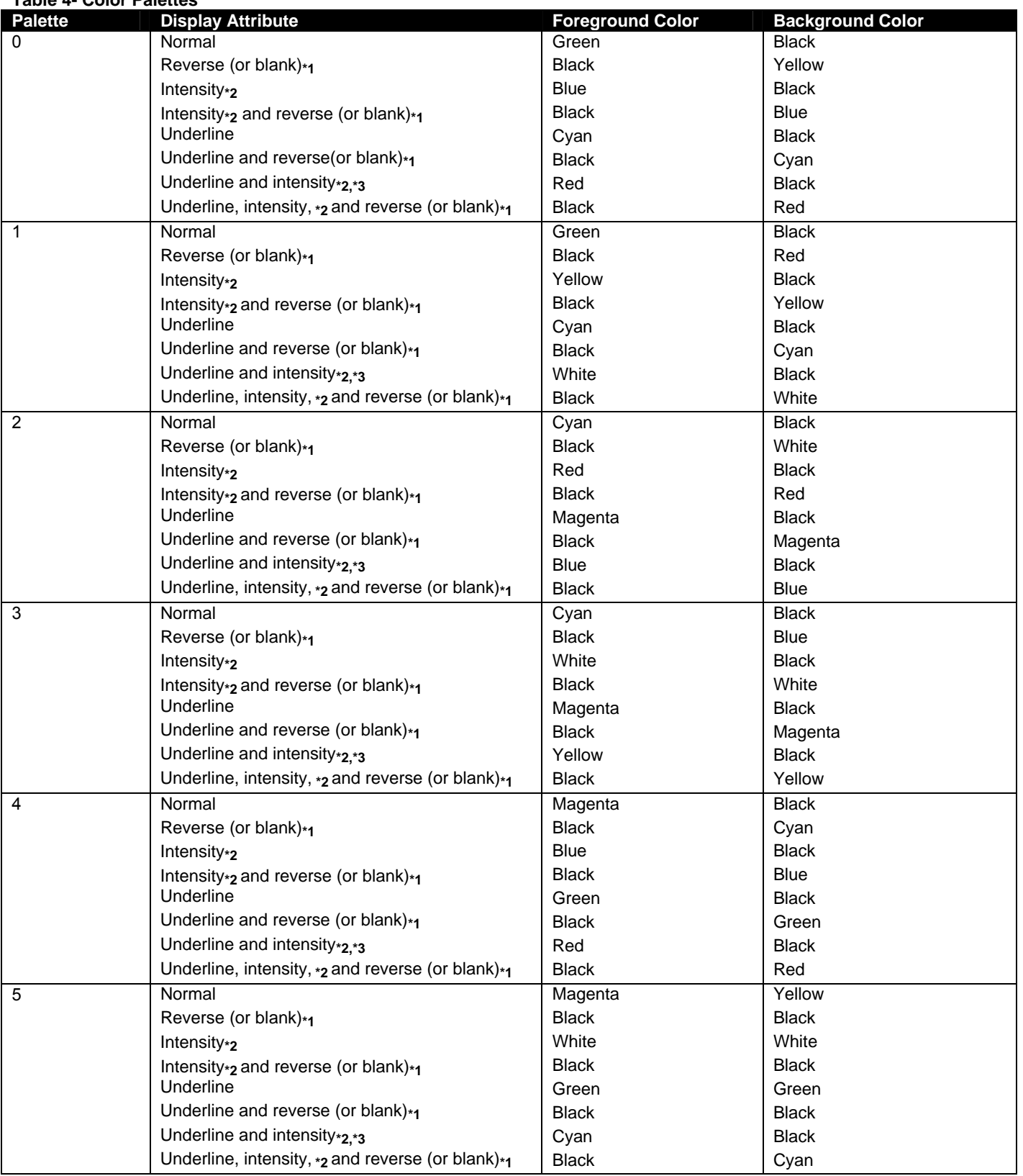

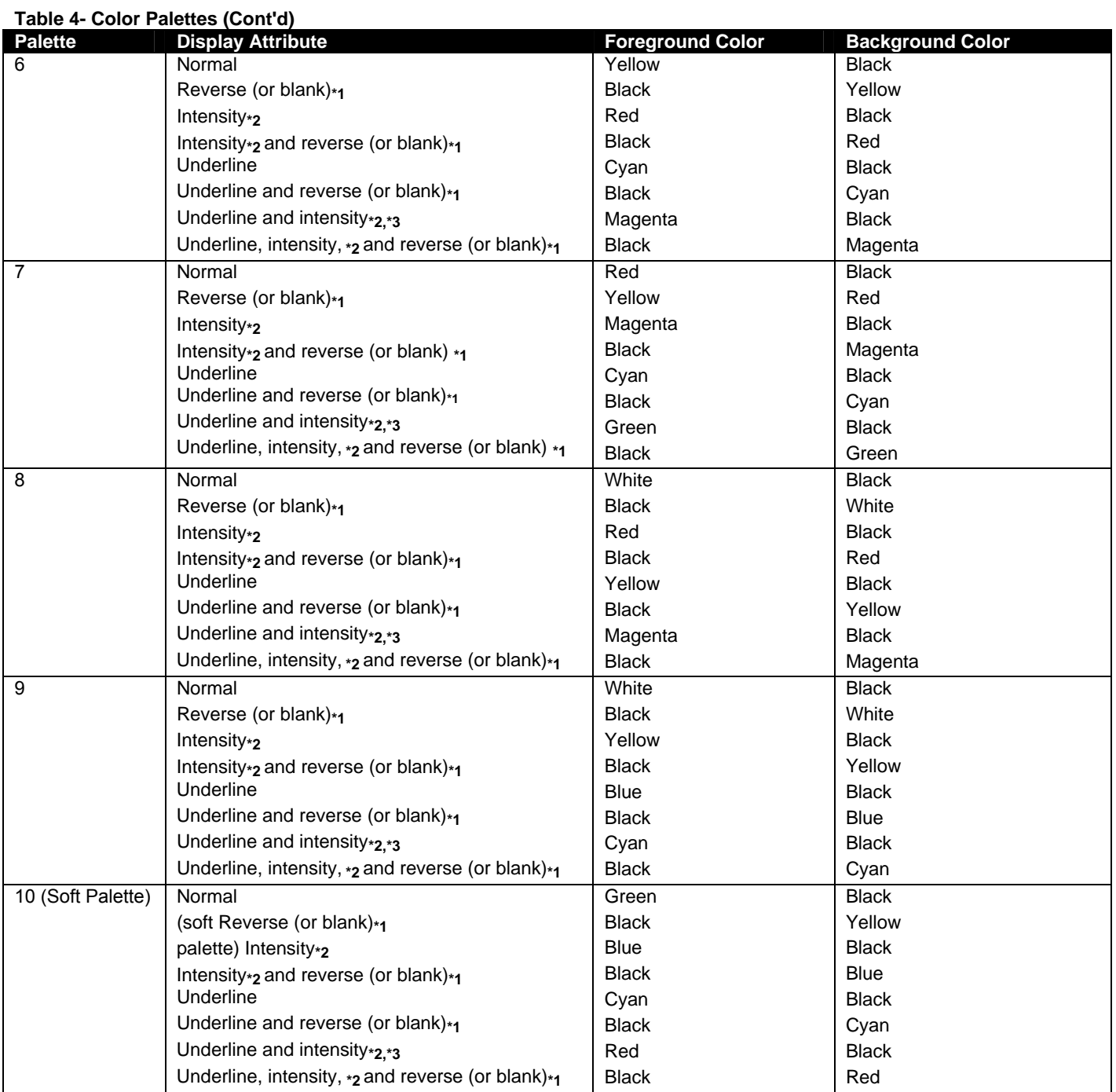

**\*1.** Whether the reverse or blank attribute is mapped to the colors shown depends on an escape sequence or the setting of the Color Map setup parameter on the Attribute menu. The default is *reverse*. When the *blank* attribute is mapped, only the background is visible.

**\*2.** The intensity is *dim* in ASCII personalities and *bold* in ANSI personalities. (The intensity attribute is not supported in the following personalities: Wyse 50+, ADDS A2, TVI 910+, TVI925, and VT52.) The attribute can be disabled by an escape sequence or in setup mode (Intensity Attribute parameter).

**\*3.** In each palette, the status line displays the same foreground and background colors as shown here for the underline-andintensity attribute.

### **3. LOCAL KEYBOARD COMMANDS**

Table 5 lists local keyboard commands in the terminal's native mode.

#### **Table 5- Local Keyboard Commands in Native Mode**

#### **Key Sequence by keyboard Style**

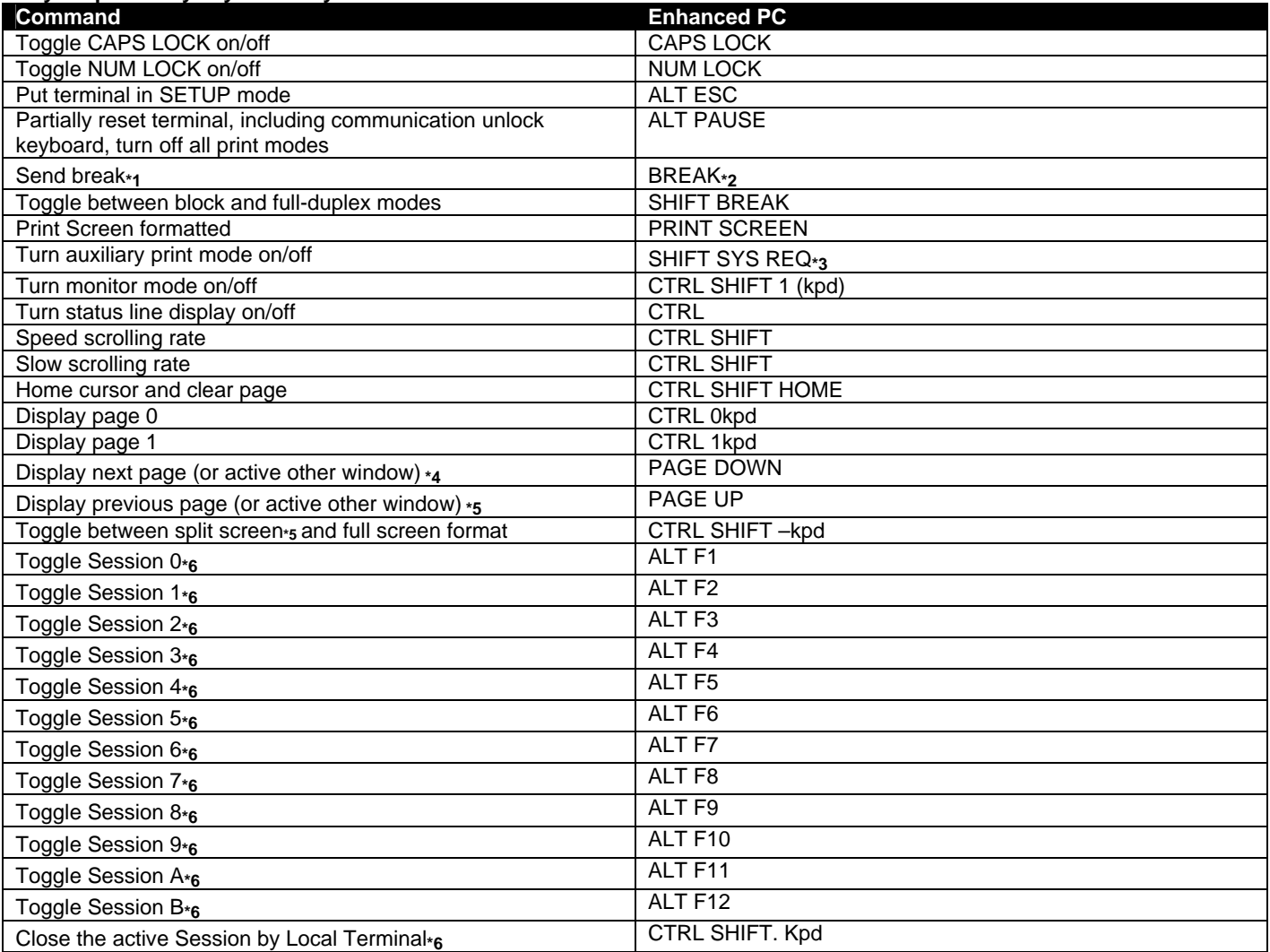

**\*1**. To MODEM port only when configured as data port: has no effect on AUX port.

**\*2**. [BREAK] = [PAUSE] pressed together with [CTRL].

**\*3**. [SYS REQ] = [PRINT SCREEN] pressed together with [CTRL].

**\*4**. If screen is split.

**\*5**. Splits screen at line 12.

**\*6**. Only active at Ethernet mode ON.

### **4. CONNECTOR PIN ASSIGNMENT**

#### **Table 6- Serial Port (Serial 1) Connector Pin Assignments (RS232C 9-pin connector)**

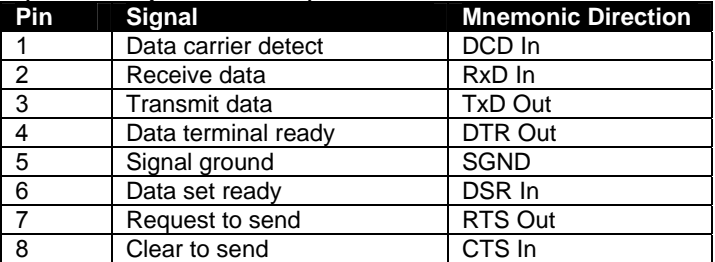

#### **Table 7- Serial Port (Serial 2) Connector Pin Assignments (RS232C 9-pin connector)**

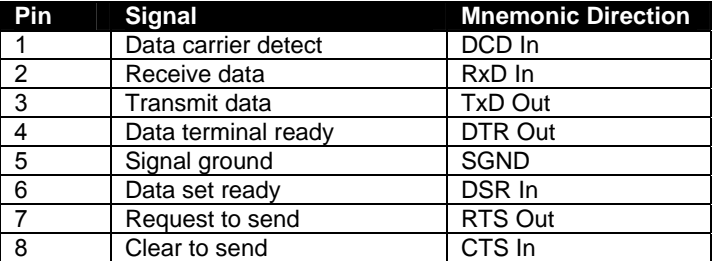

#### **Table 8- Printer Port Connector Pin Assignments (Compatible with the IBM PC parallel port)**

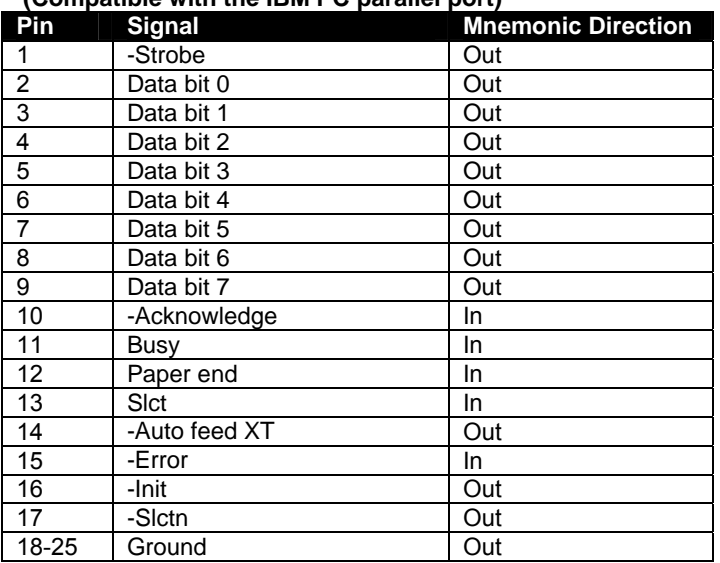

#### **Table 9- 10Base T Connector Pin Assignments (RJ45 8 pin female connector)**

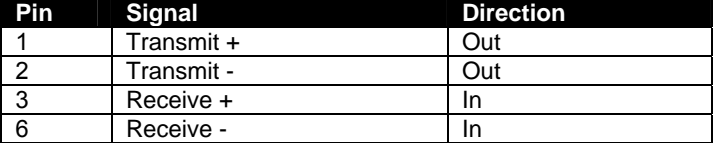

### **5. COMMAND GUIDE**

### **5.1 Commands Supported in ASCII Personalities**

Table 5-1 lists all the ASCII commands recognized by the terminal. The native mode code for the command is given in the second column. (The native mode includes WY-325,WY-120 and WY-60.) The remaining columns show the support for the command in other ASCII personalities according to the following notations:

#### **Same**

Same as native code (code is native to other terminal also)

#### **Wyse**

Same as native code (Wyse enhancement- code not native to other terminal)

#### **ENH**

Same as native code when enhance mode is ON (Wyse enhancement - code not native to other terminal) A code listed under a nonnative personality indicates that the related terminal's native code is supported.

A blank in any column indicates that the command is not supported.

Variables are shown in italics. Their values are listed in alphabetical order at the end of the table. Footnotes are found at the end of Table 10 on page 20.

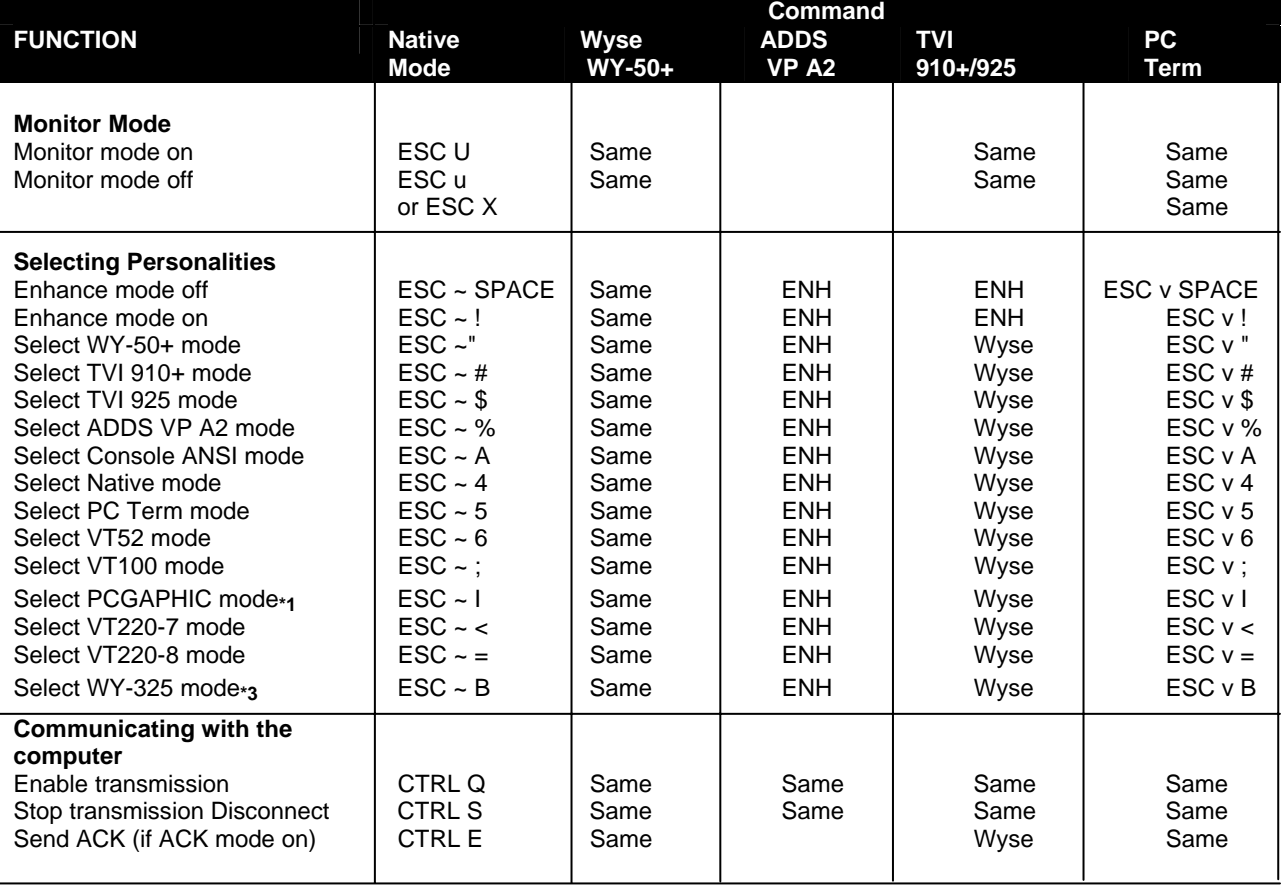

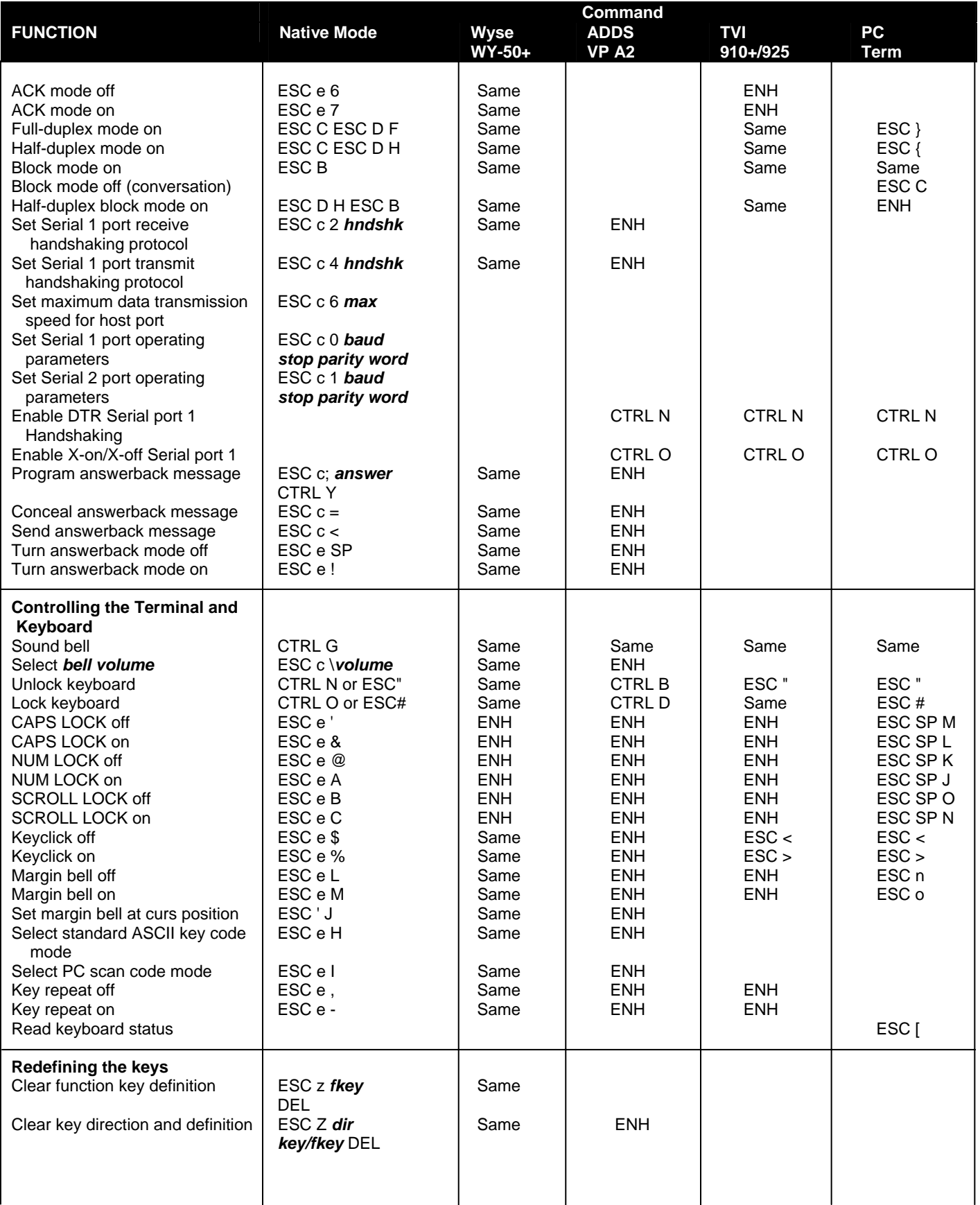

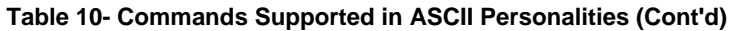

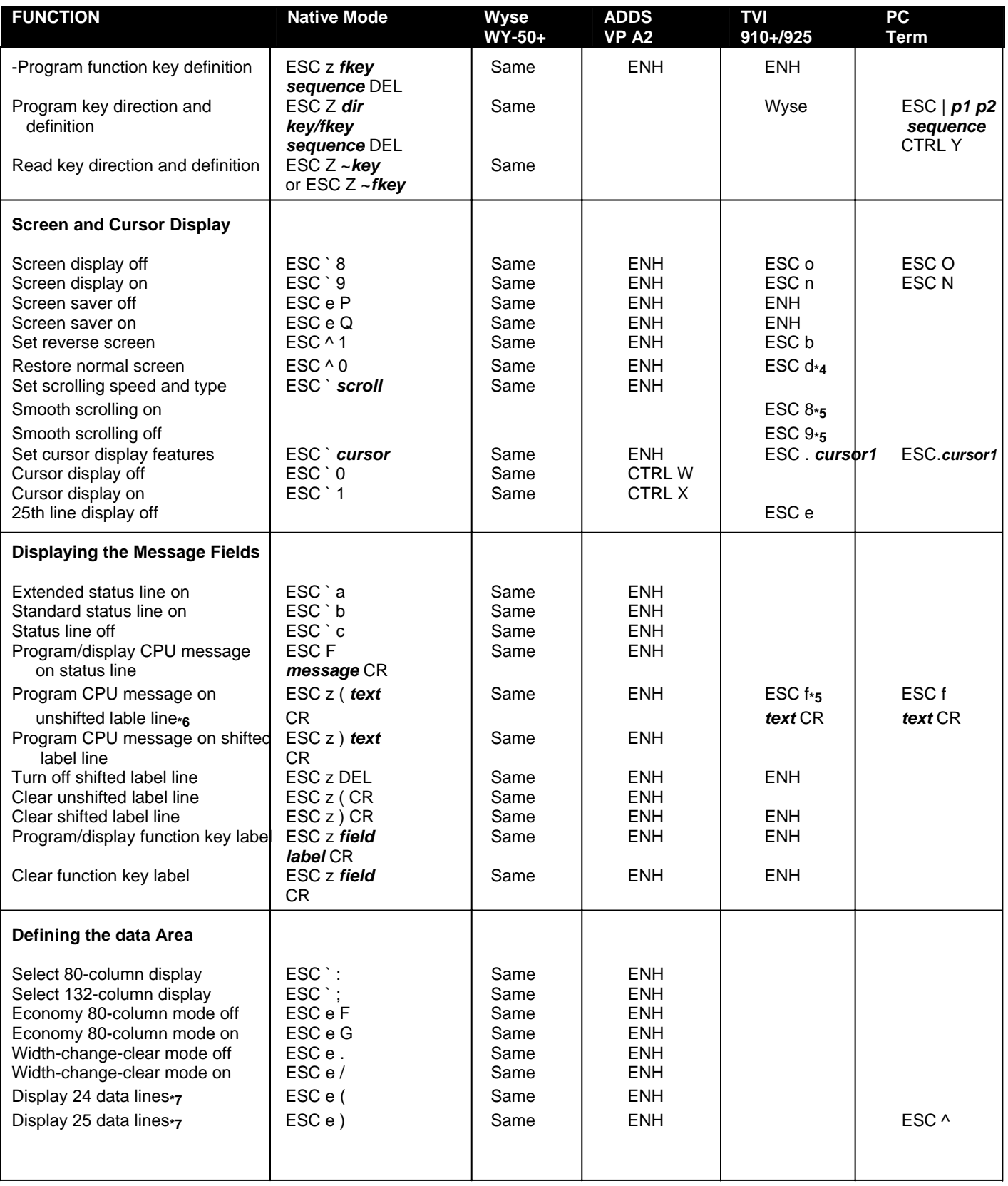

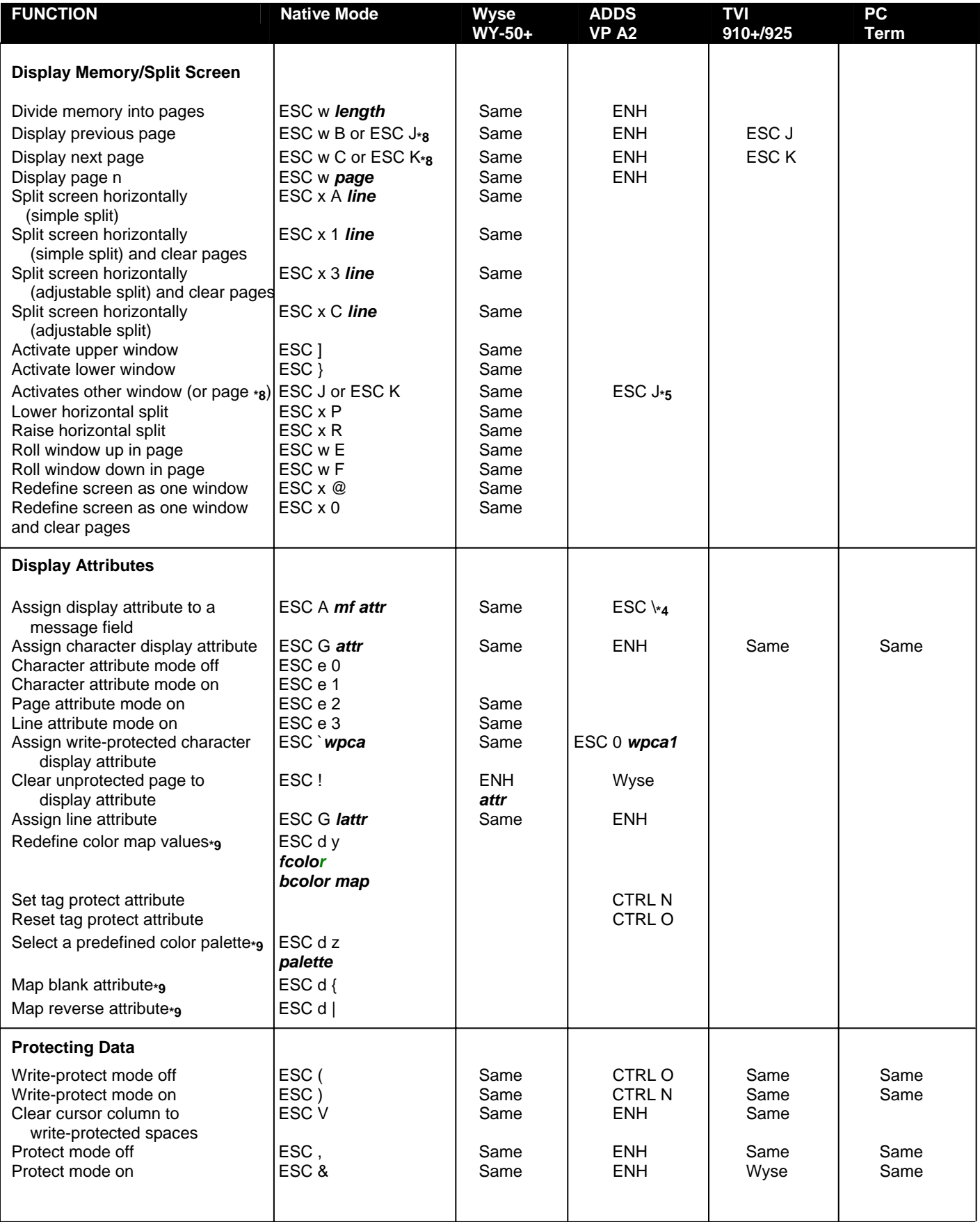

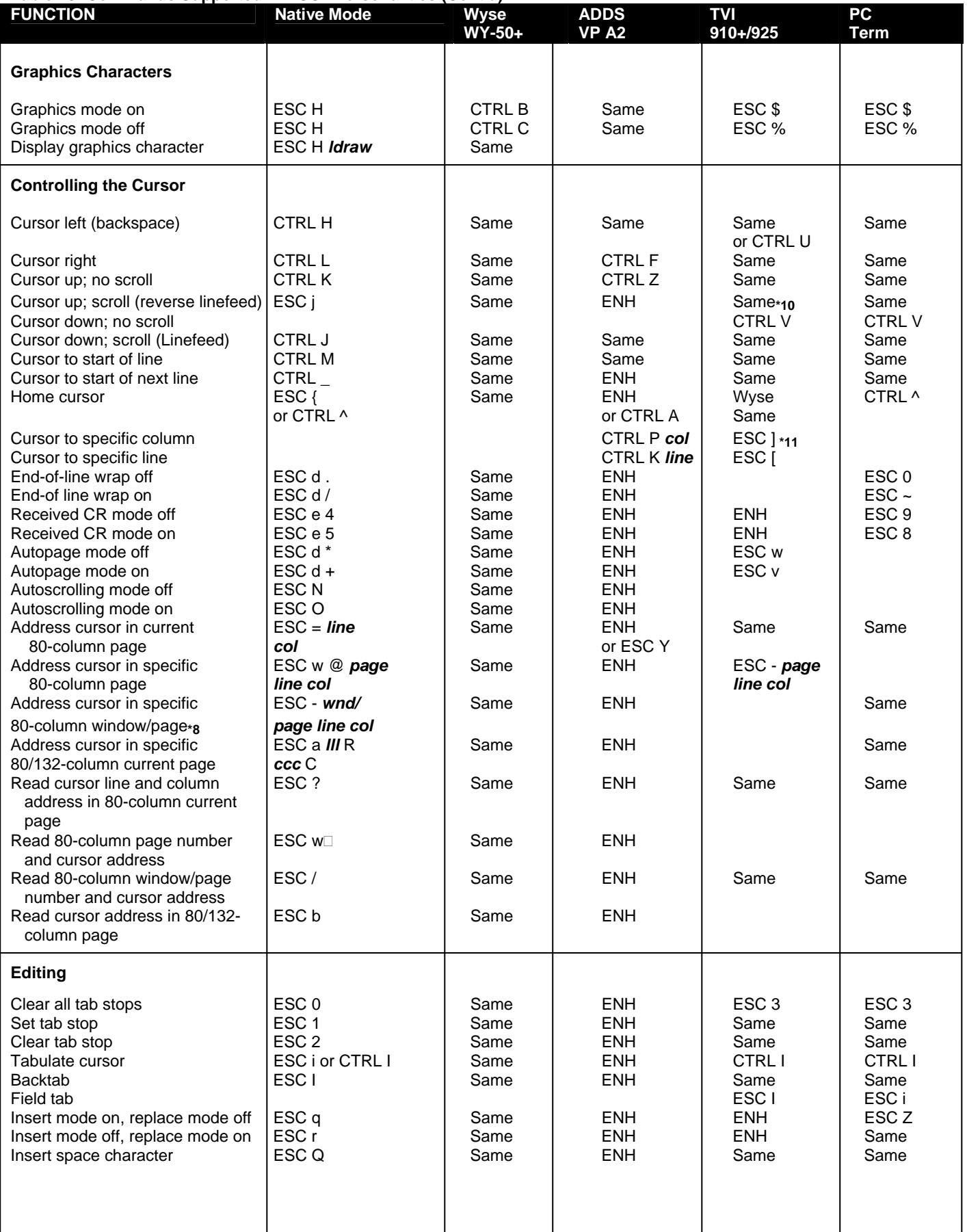

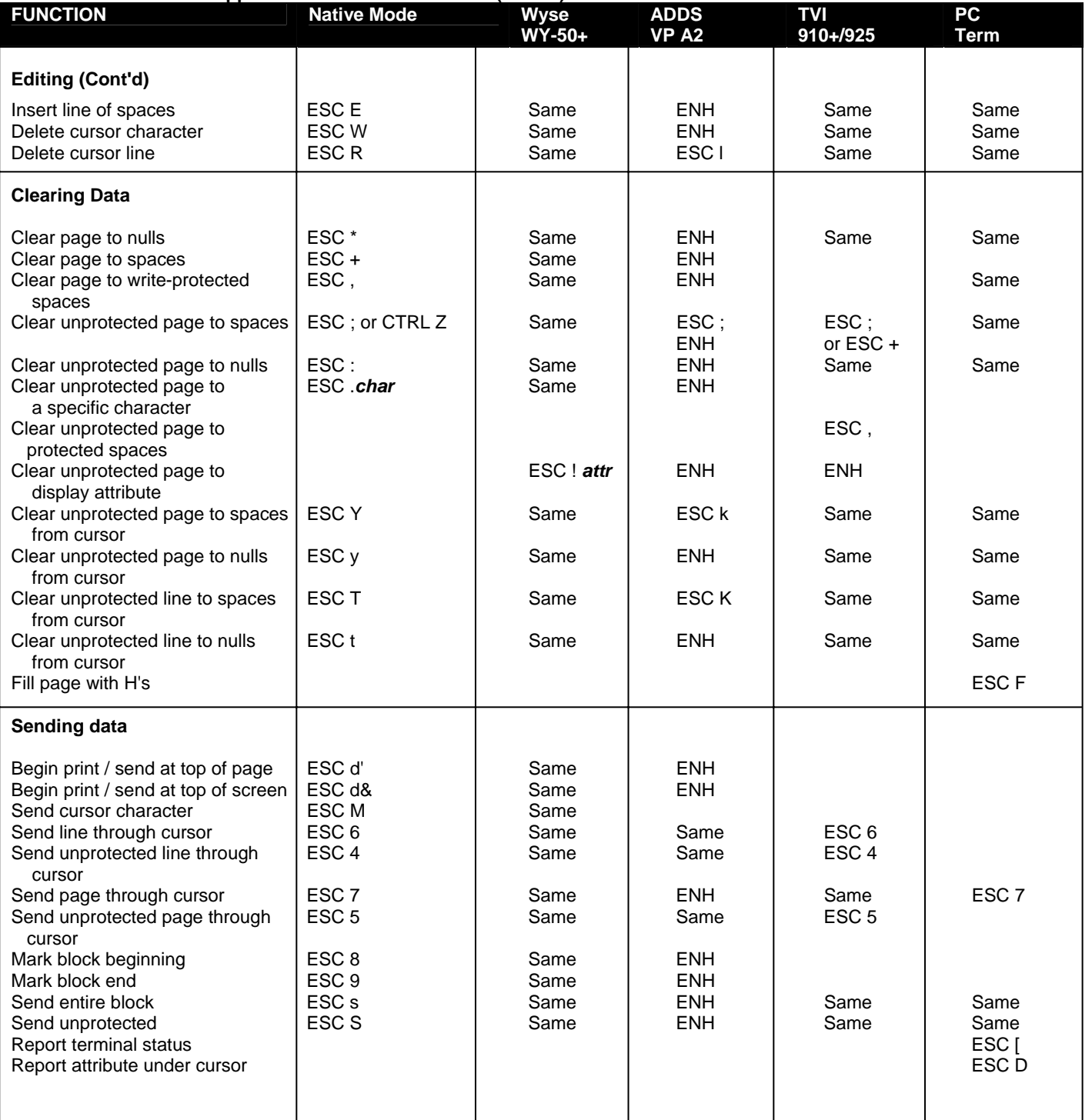

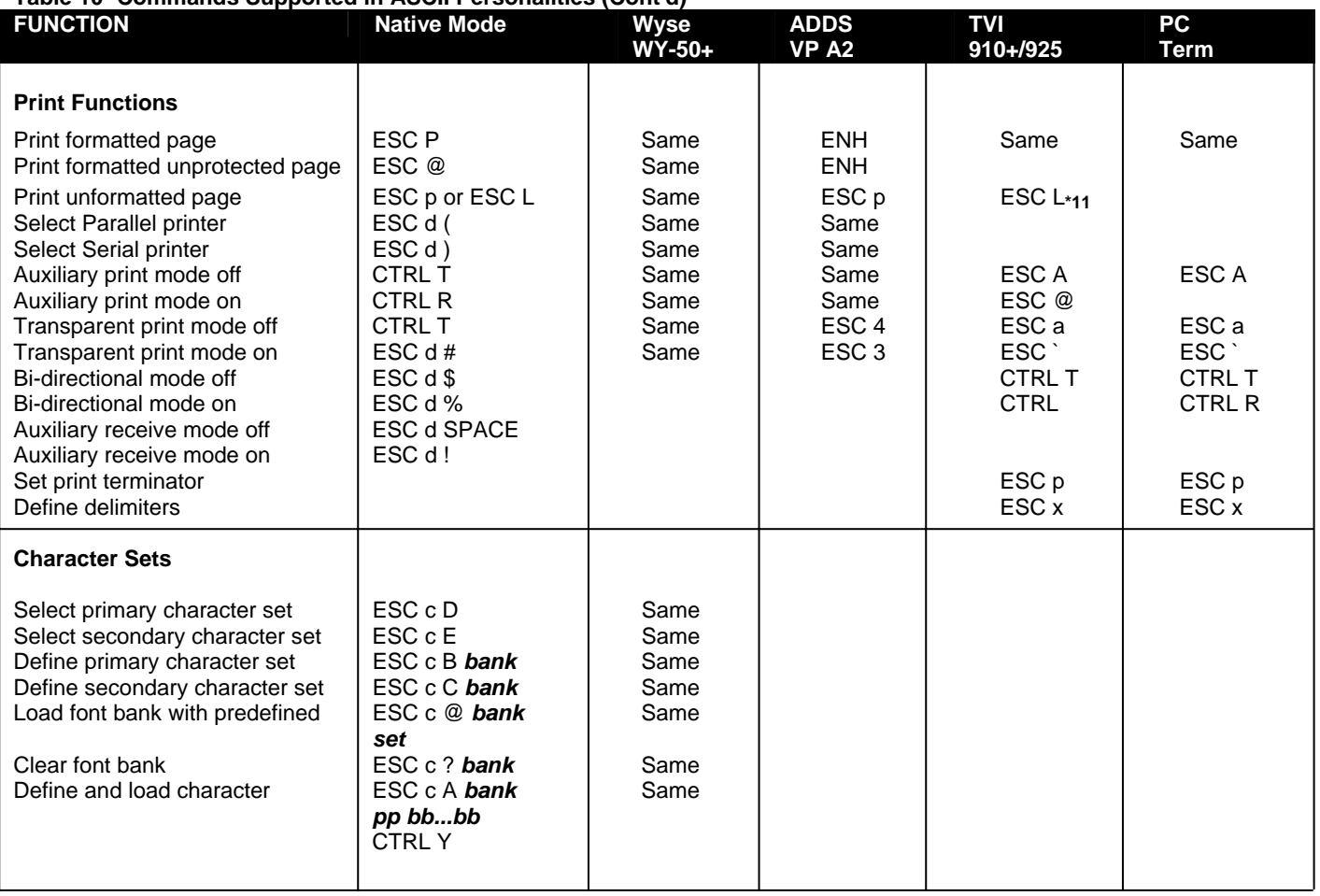

**\*1**. PCG ALPHA in Mono. Text Model machine.

**\*3**. Valid only in Color Model machine.

**\*4**. With enhance mode off.

**\*5**. With enhance mode on.

**\*6**. Automatically display in native mode. May be hidden by assigning blank attribute (ESC A l l).

**\*7**. Screen cleared.

**\*8**. If screen is not split.

**\*9**. In WY-325 only

**\*10**. In TeleVideo 925 only

**\*11**. In TeleVideo 910+ only

### **5.2 Variable Values for Table 10 Commands**

*answer* Up to 20 characters to define answerback message

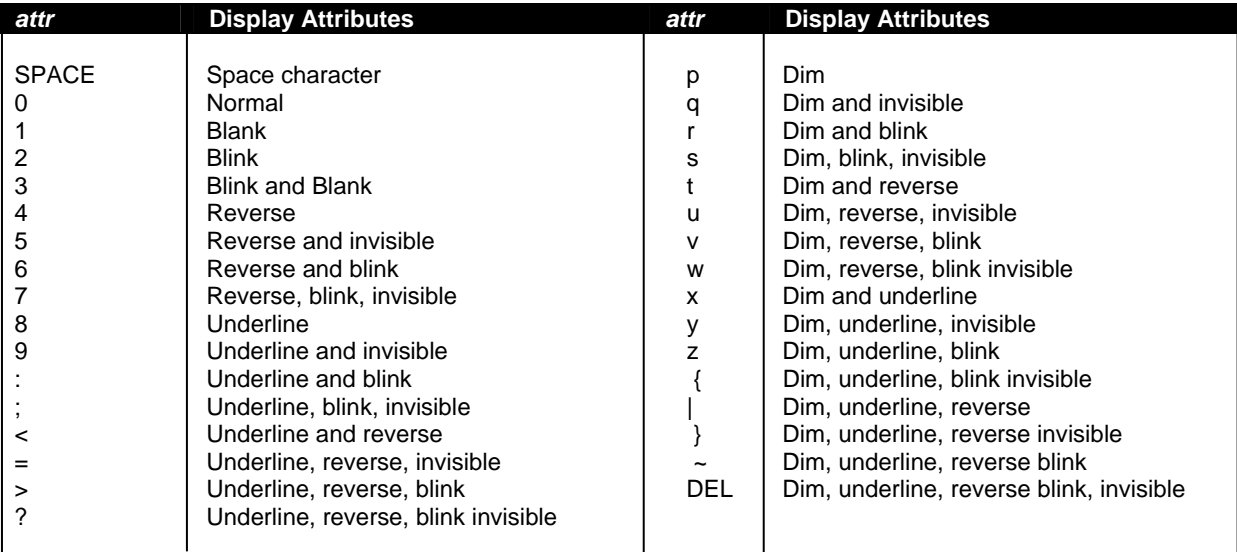

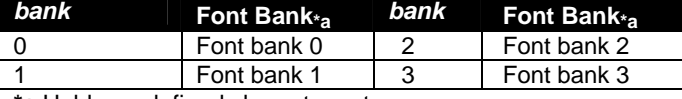

**\*a** Holds predefined character set

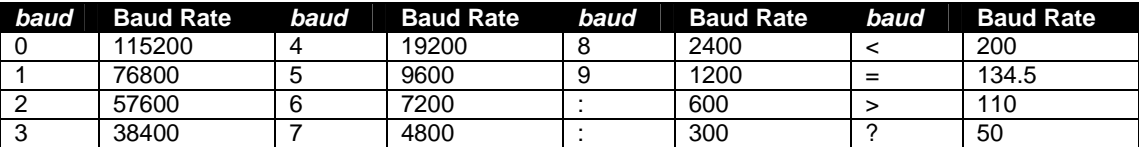

**bb...bb** 32-byte character string defining bit pattern of character

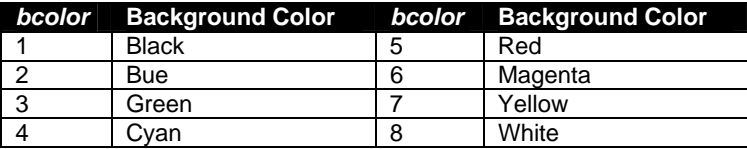

*ccc* One-to three-decimal value of column relative to home

*char* Character that replaces unprotected characters

*col* See line/col

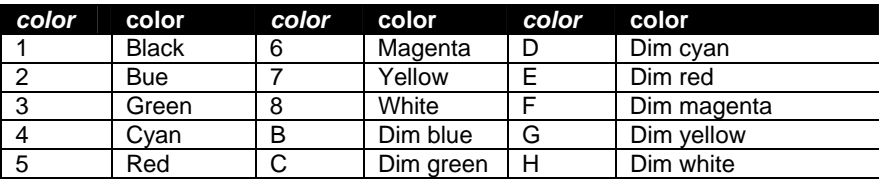

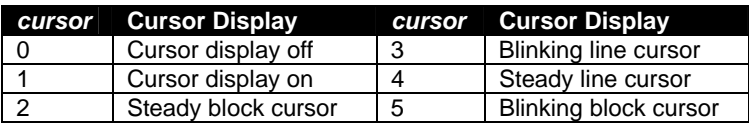

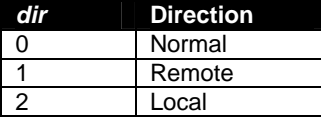

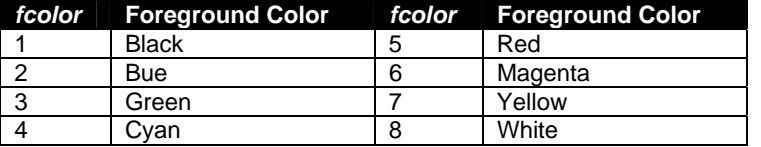

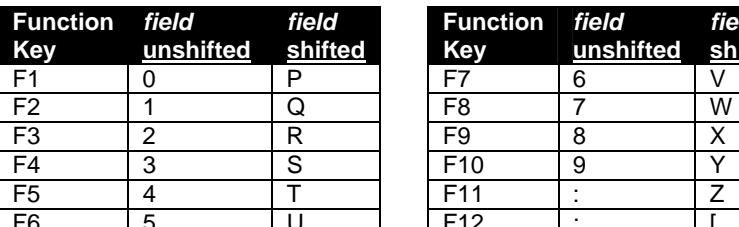

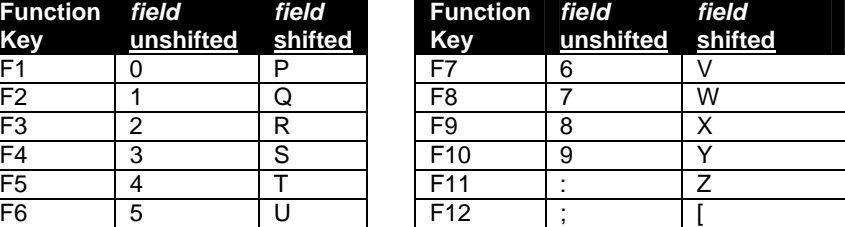

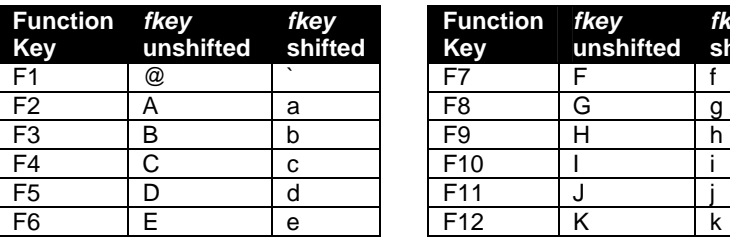

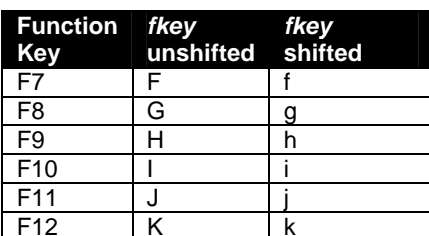

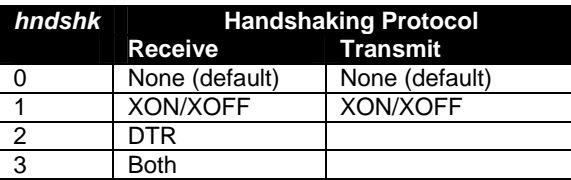

#### **Keyboard Style**

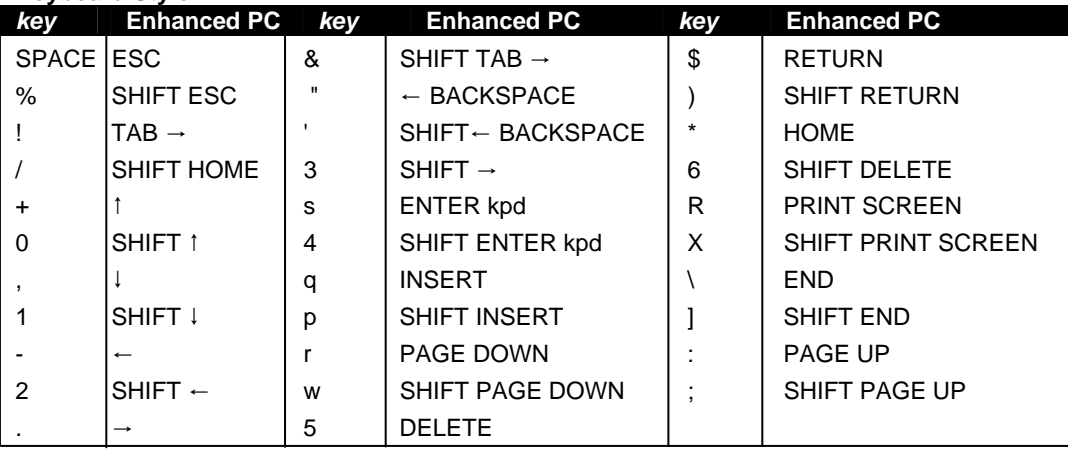

*label* 9 characters (80 columns); 7 characters (132 columns)

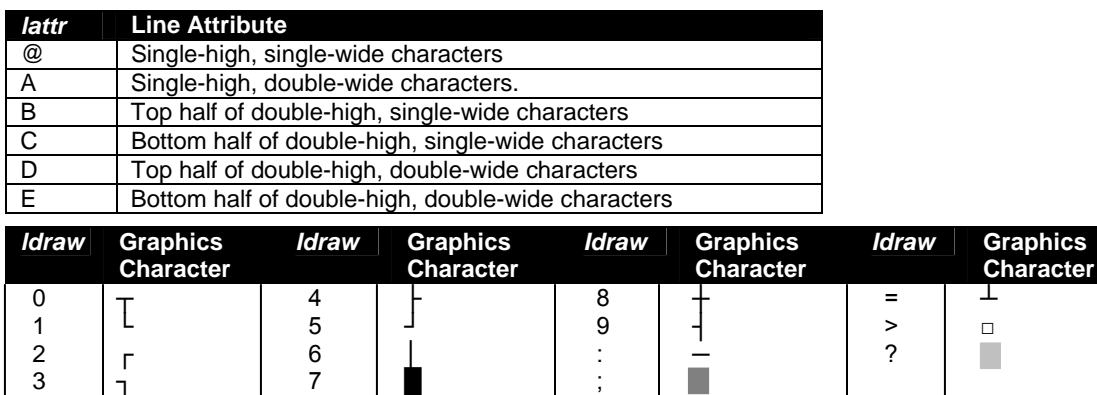

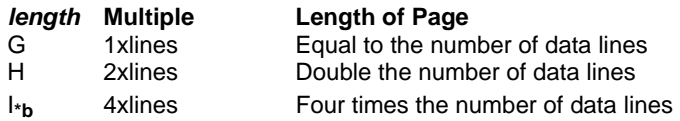

**\*b** Available only in WY-50+ personality.

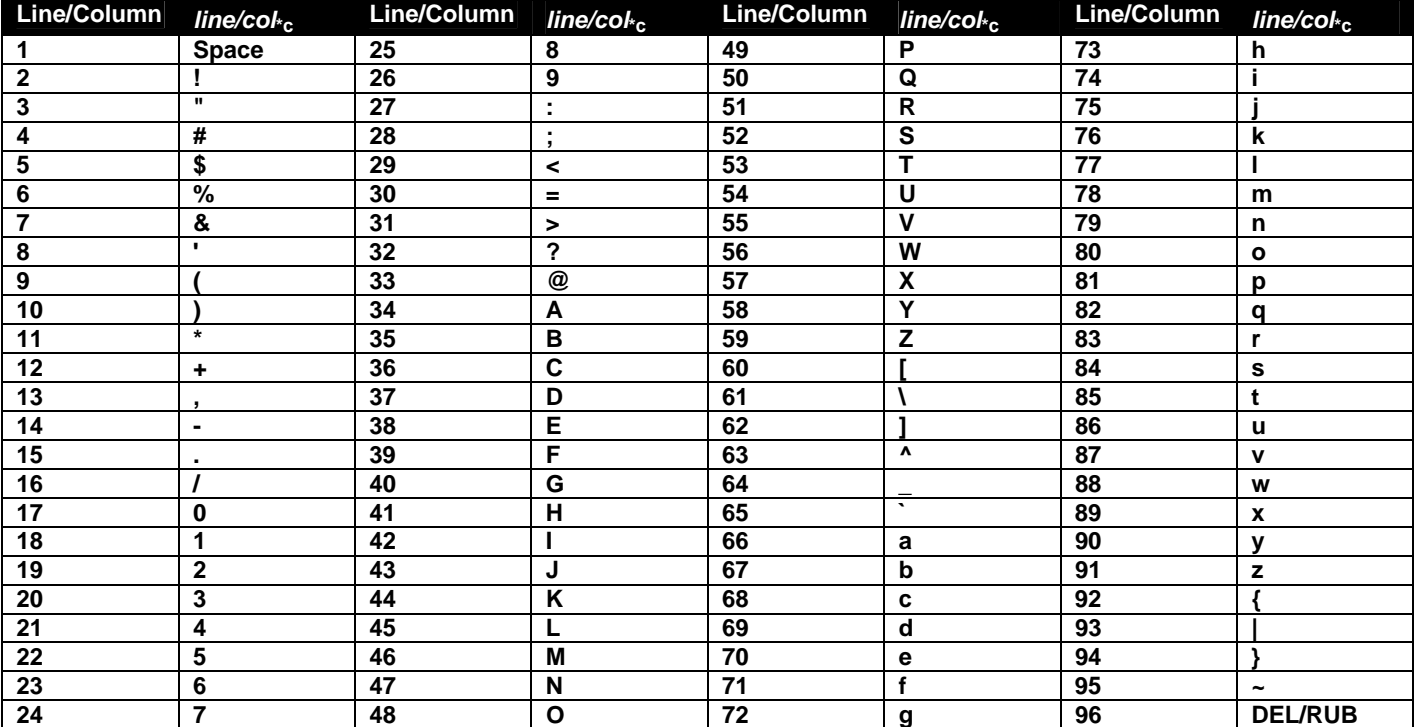

**\*c** Native codes also recognized in WY-50+, TVI 910+/925, and PC Term personalities, and in ADDS VP A2 personality absolute cursor addressing.

*III* One- to three-decimal value of line relative to home

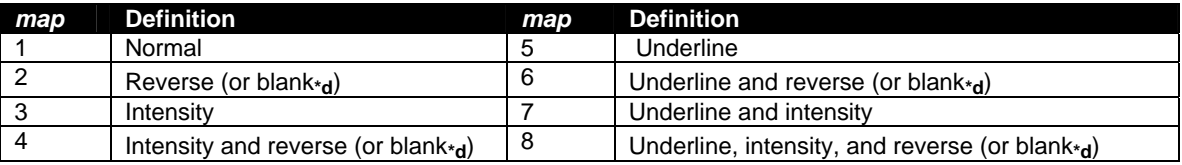

**\*d**. Colors mapped to reverse or blank depending on the setting of the Color Map setup parameter or the equivalent escape sequences.

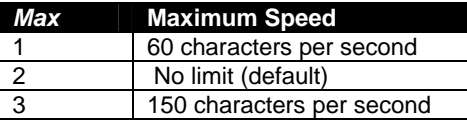

*message* 46 characters (80 columns); 98 characters (132 columns)

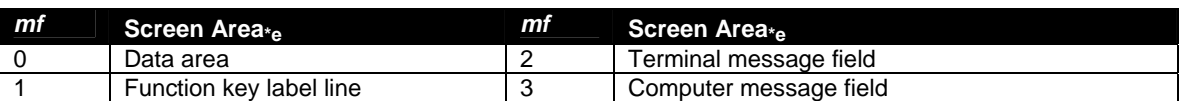

**\*e** In native mode, only the reverse attribute can be assigned to the data area.

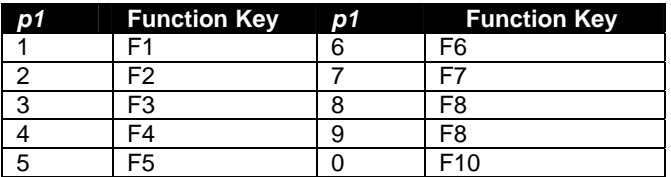

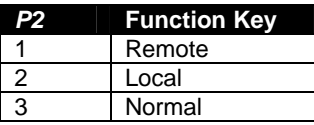

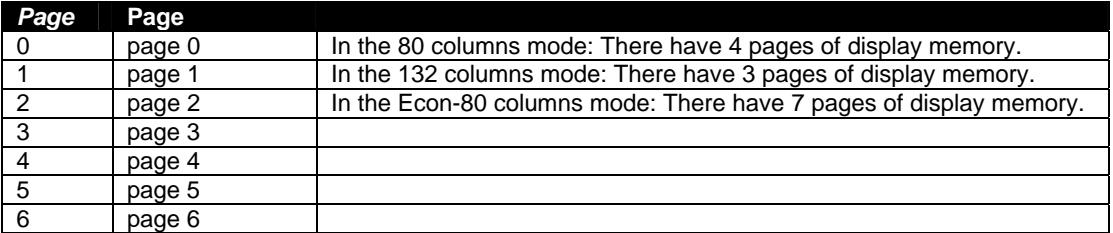

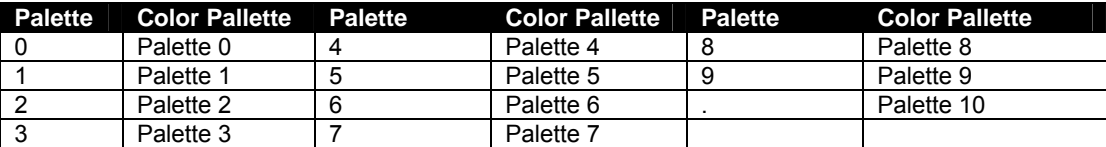

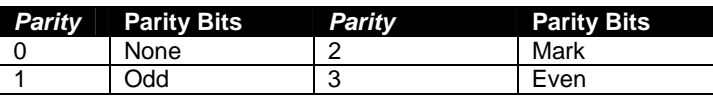

*pp* 2-byte hex value of character position**\*f**.

**\*f** In the illustrations, DEC = decimal value; HEX = hexadecimal value. Read across, then down.

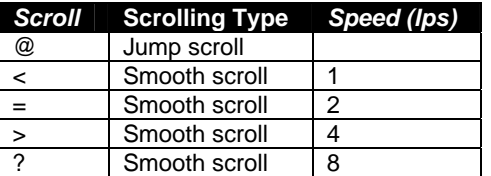

*sequence* Up to 64 bytes to be loaded in function key

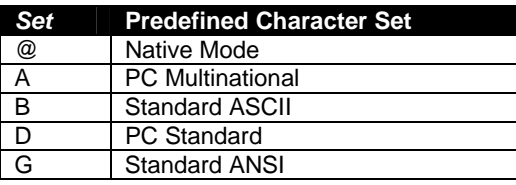

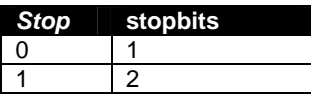

*text* 78 characters (80 columns); 130 characters (132 columns)

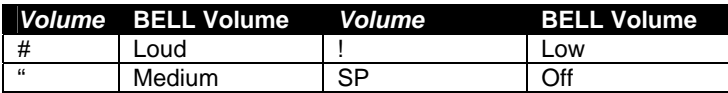

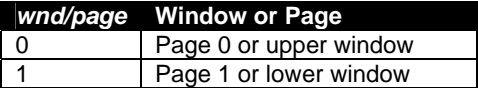

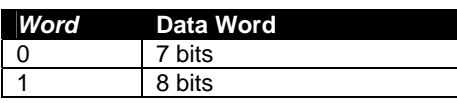

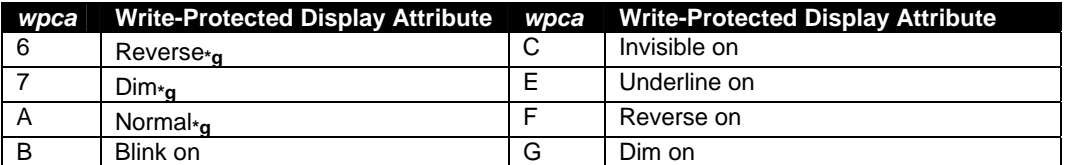

**\*g** Clears other write-protected attributes

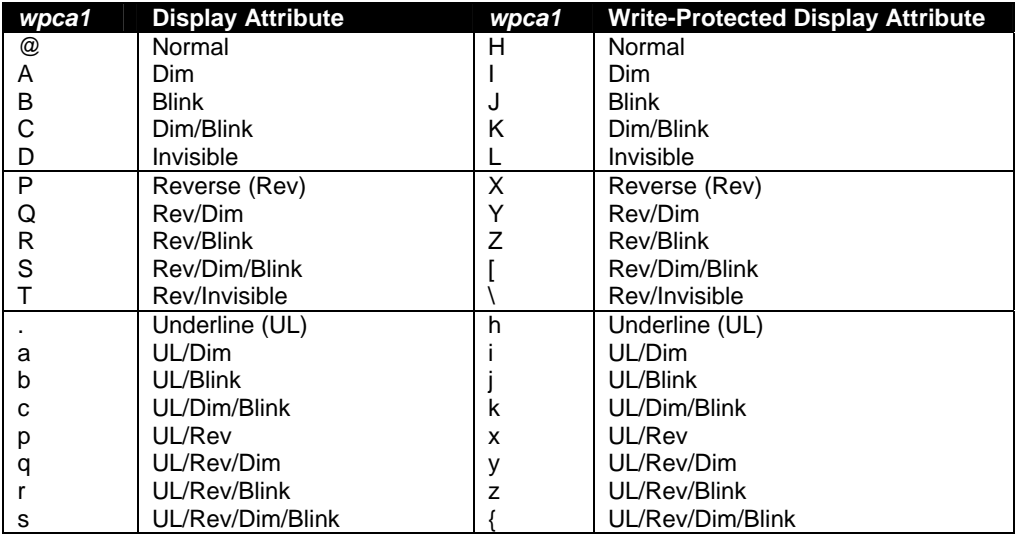

### **6. ANSI COMMAND GUIDE**

### **6.1 VT100, VT220 and Console ANSI Command Guide**

**Supported VT100,VT220 and Console ANSI Commands**

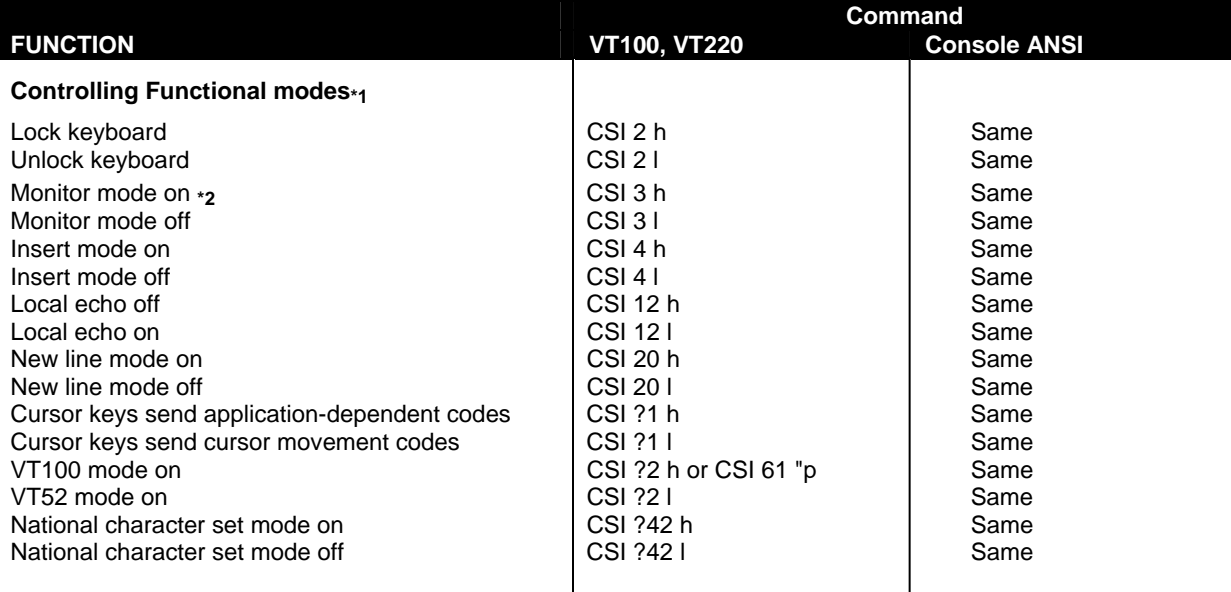

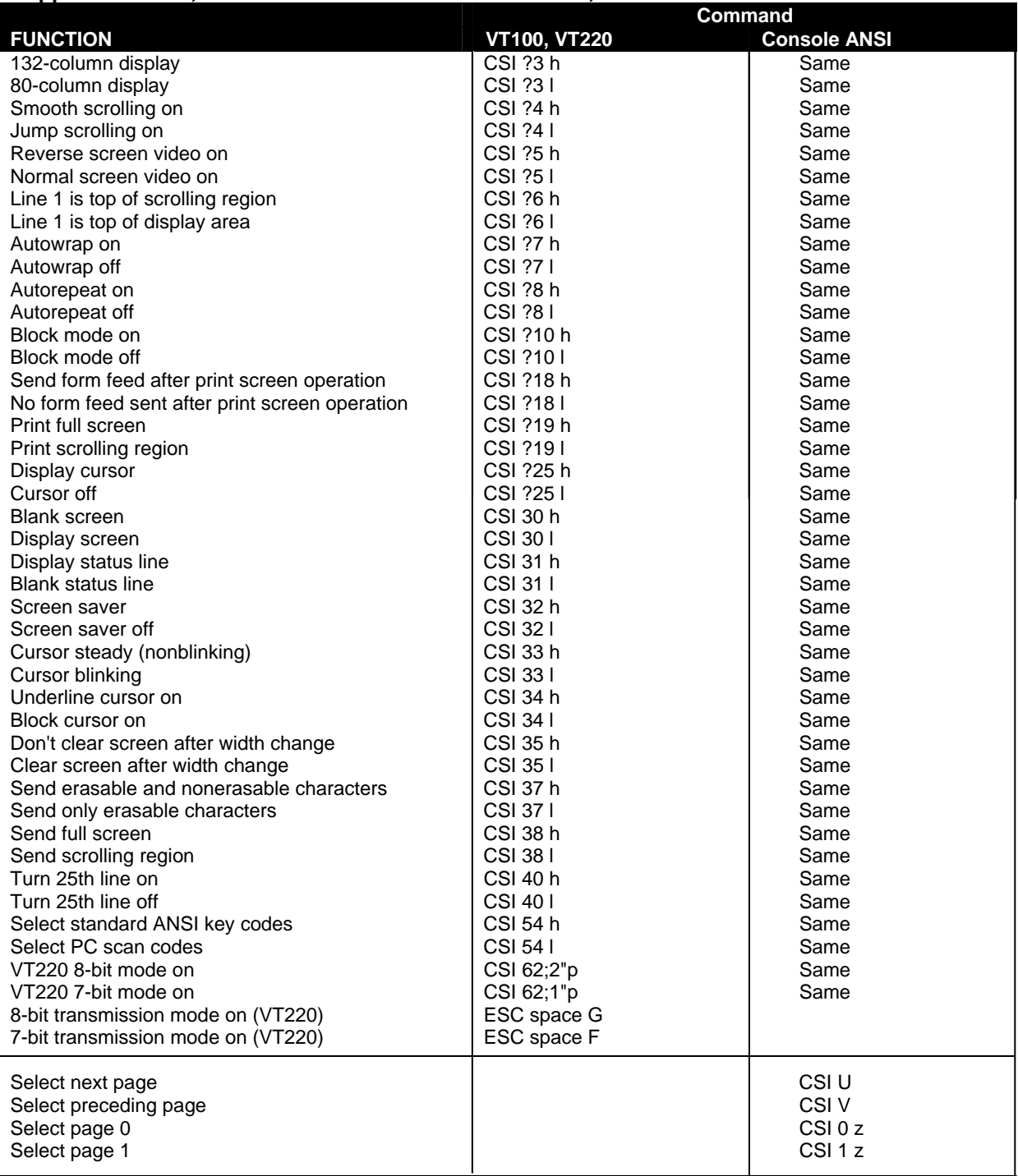

**Character Set Selection ESC** *Ps final* **Same** 

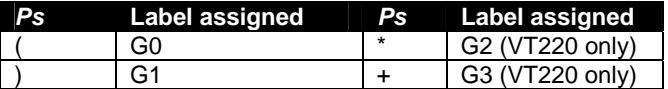

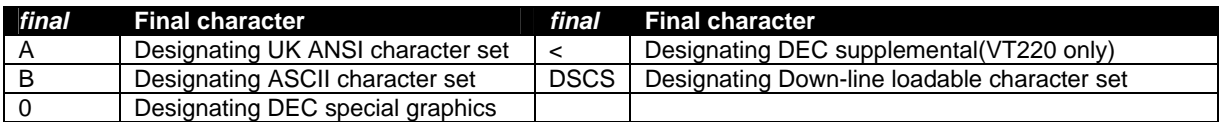

**\*** DSCS can consist of zero, one or two intermediate character and a final character. Intermediate characters are in the range of 2/0 to 2/15. Final characters are in the range of 3/0 to 7/14

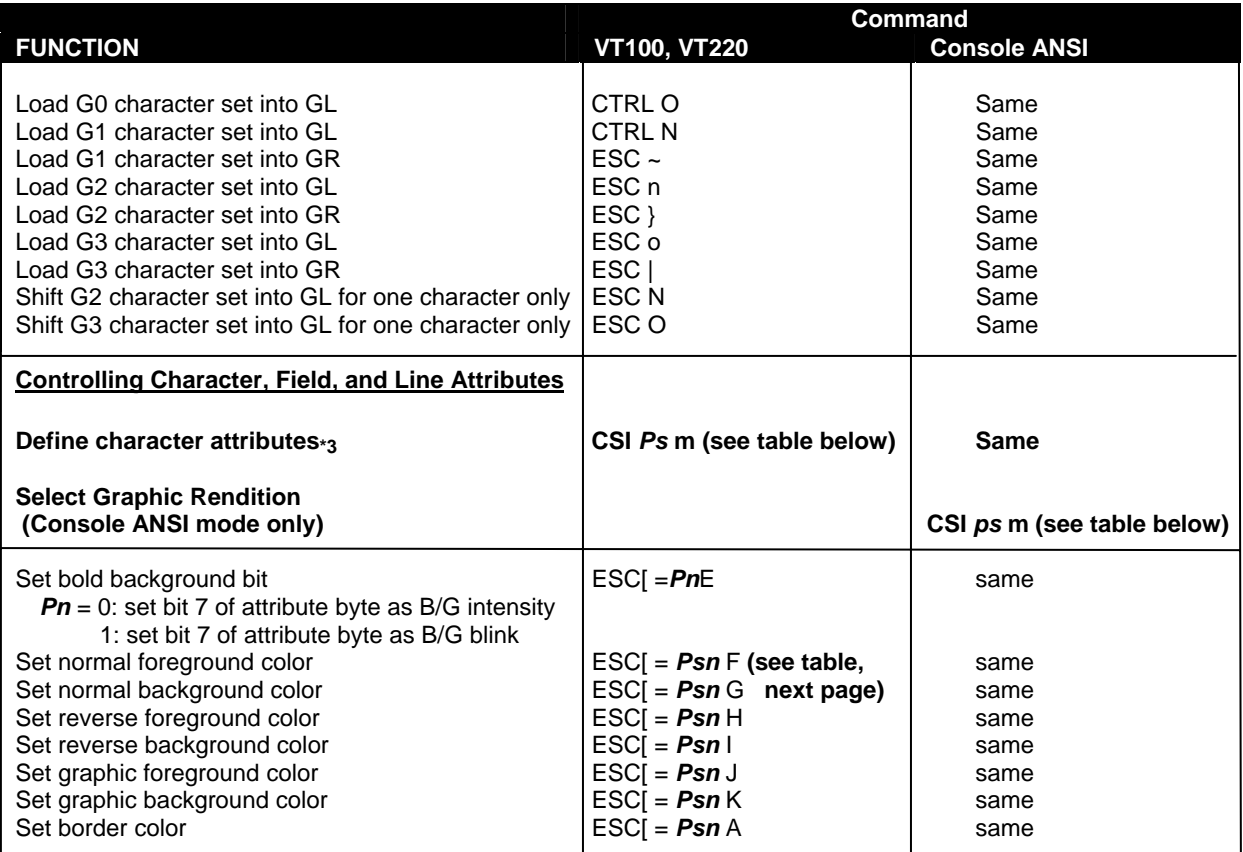

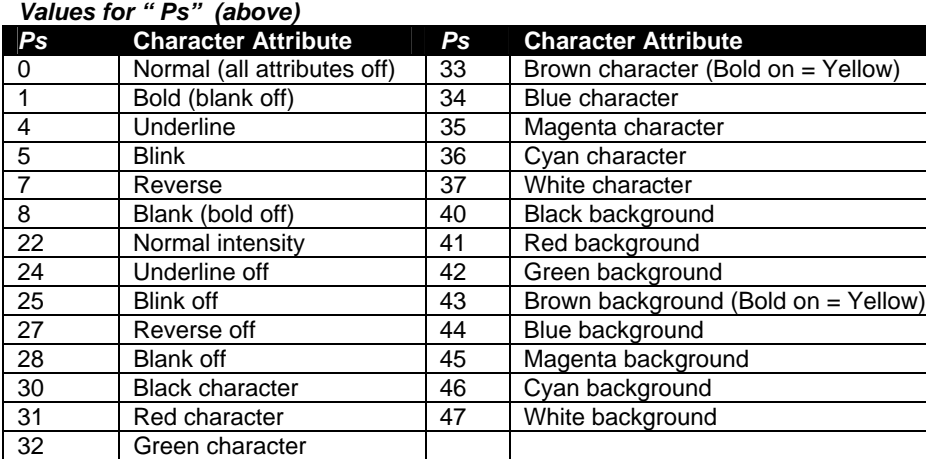

#### *Values for "ps" (above)*

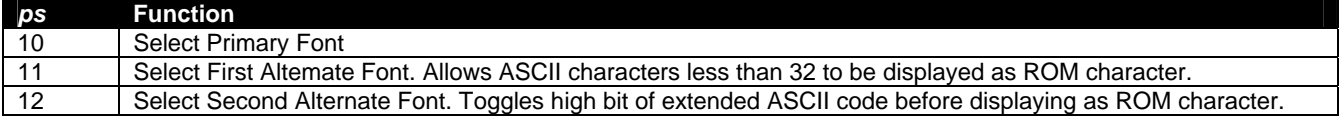

#### **Values for "***Psn***" in table on page 56**

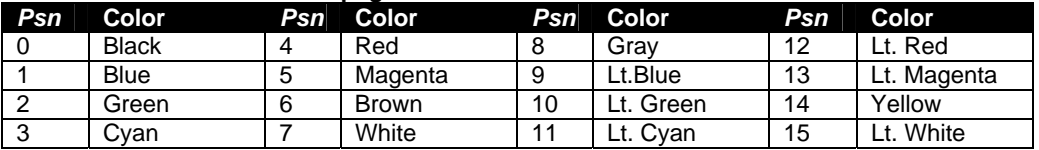

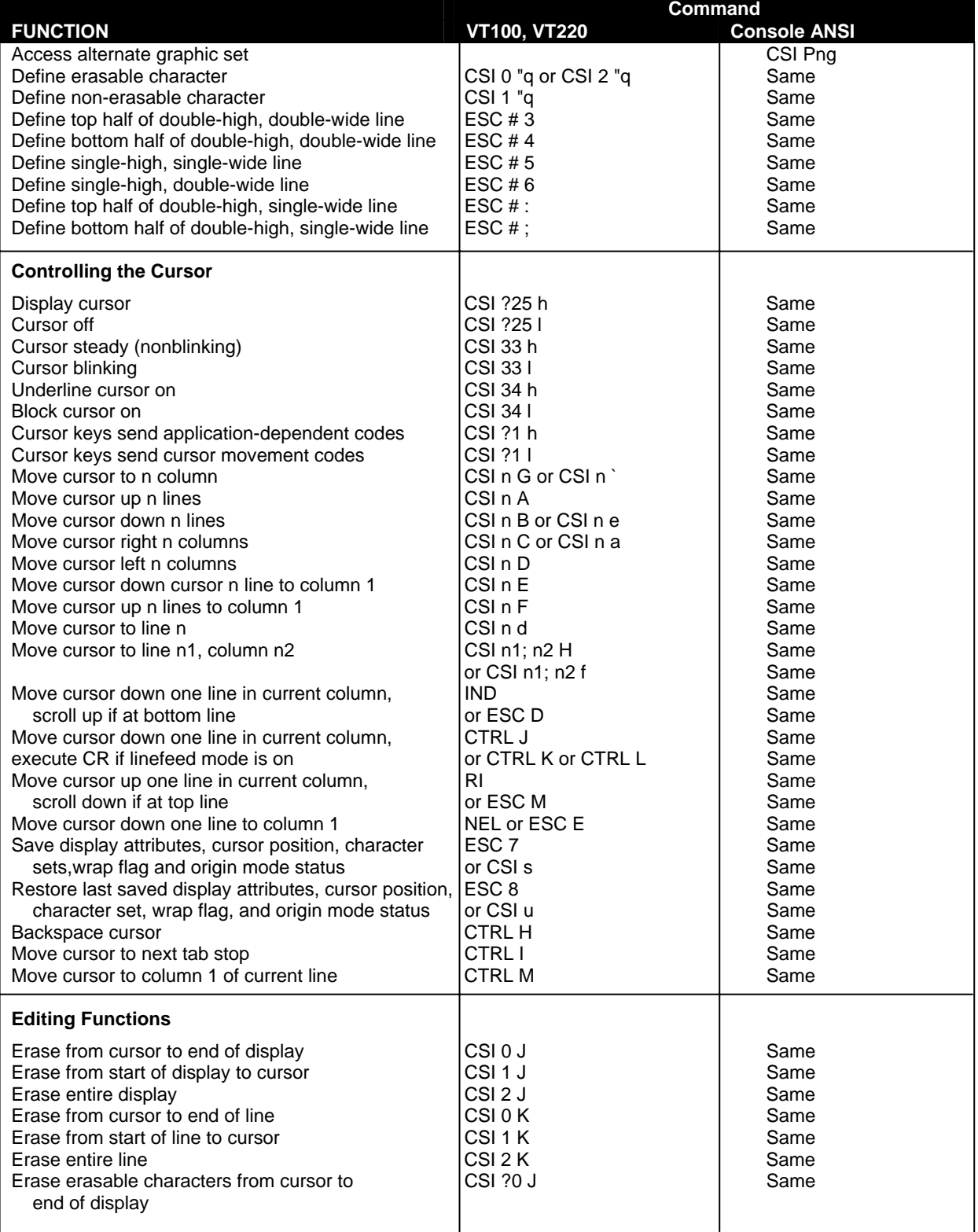

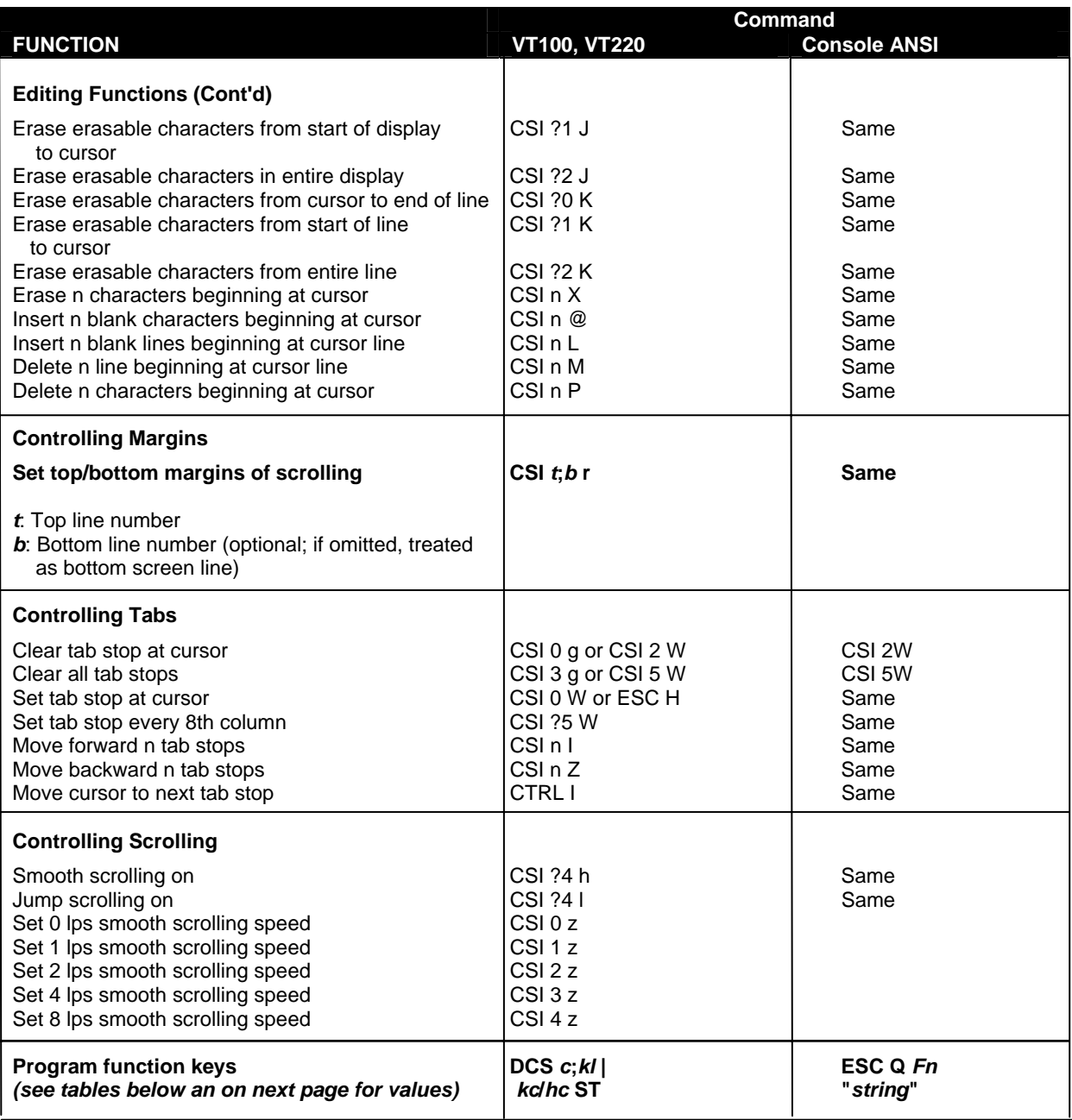

**Program function key values in VT100 mode:** 

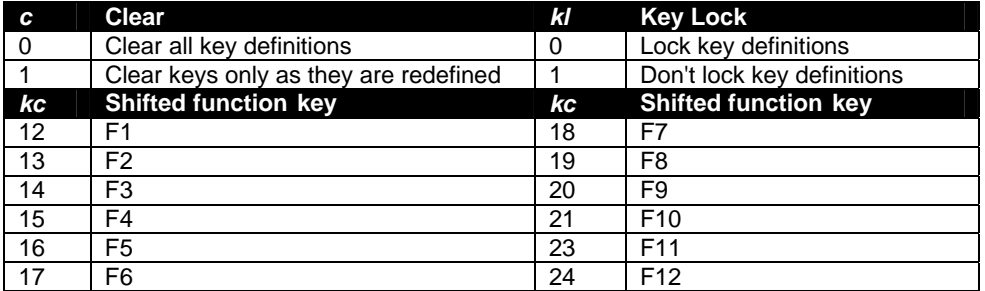

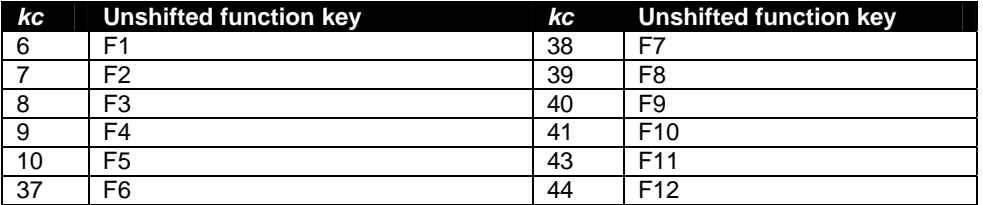

*hc* Hexadecimal representation of character string assigned to the function key.

*Note:**Multiple function key definitions can be programmed by entering the <kc>/<hc> parameters for each, separated by semicolons (;).* 

**Program function key values (from previous page) in Console ANSI mode:** 

#### **Redefine keys with string**

Function: Define Specific Programmable Function key or Numeric keypad with String.

Format: **ESC Q Fn " string "**

#### **Values of Fn for Programmable Function keys**

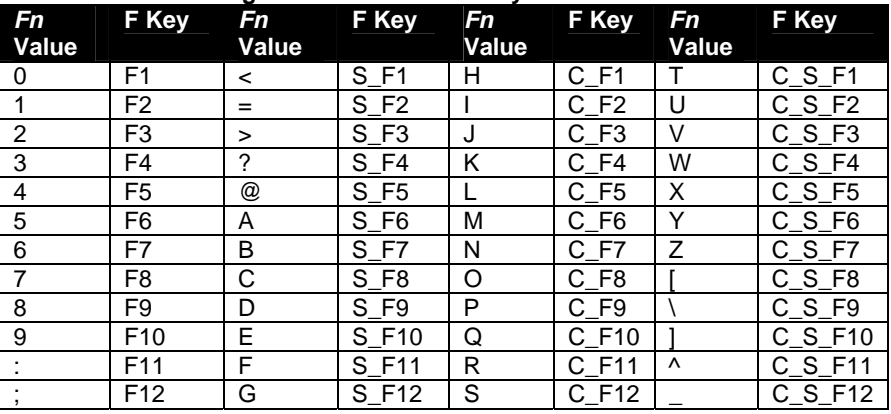

#### **Values of Fn for Numeric Keypad keys**

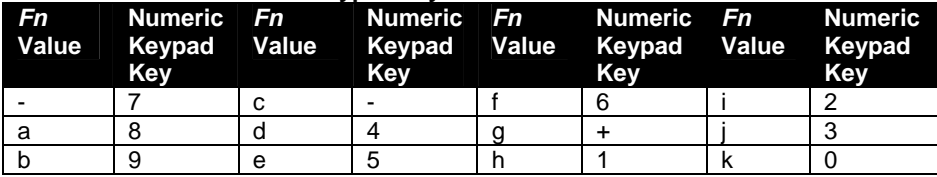

#### **Notes:**

1. The string should not include the delimiter, or unexpected conditions maybe occur.

2. The defined contents of F1 ~F12 will be transmitted out by keying F1~F12.

The defined contents of S\_F1~S\_F12 will be transmitted out by multi-keying the Shift and Function key.

The defined contents of C\_F1~C\_F12 will be transmitted out by multi-keying the Ctrl and Function key.

The defined contents of C\_S\_F1~C\_S\_F12 will be transmitted out by multi-keying the Ctrl, Shift and Function key.

**Example**: Define Function Key F1 to the character ABC123: ESC Q 0"ABC123"

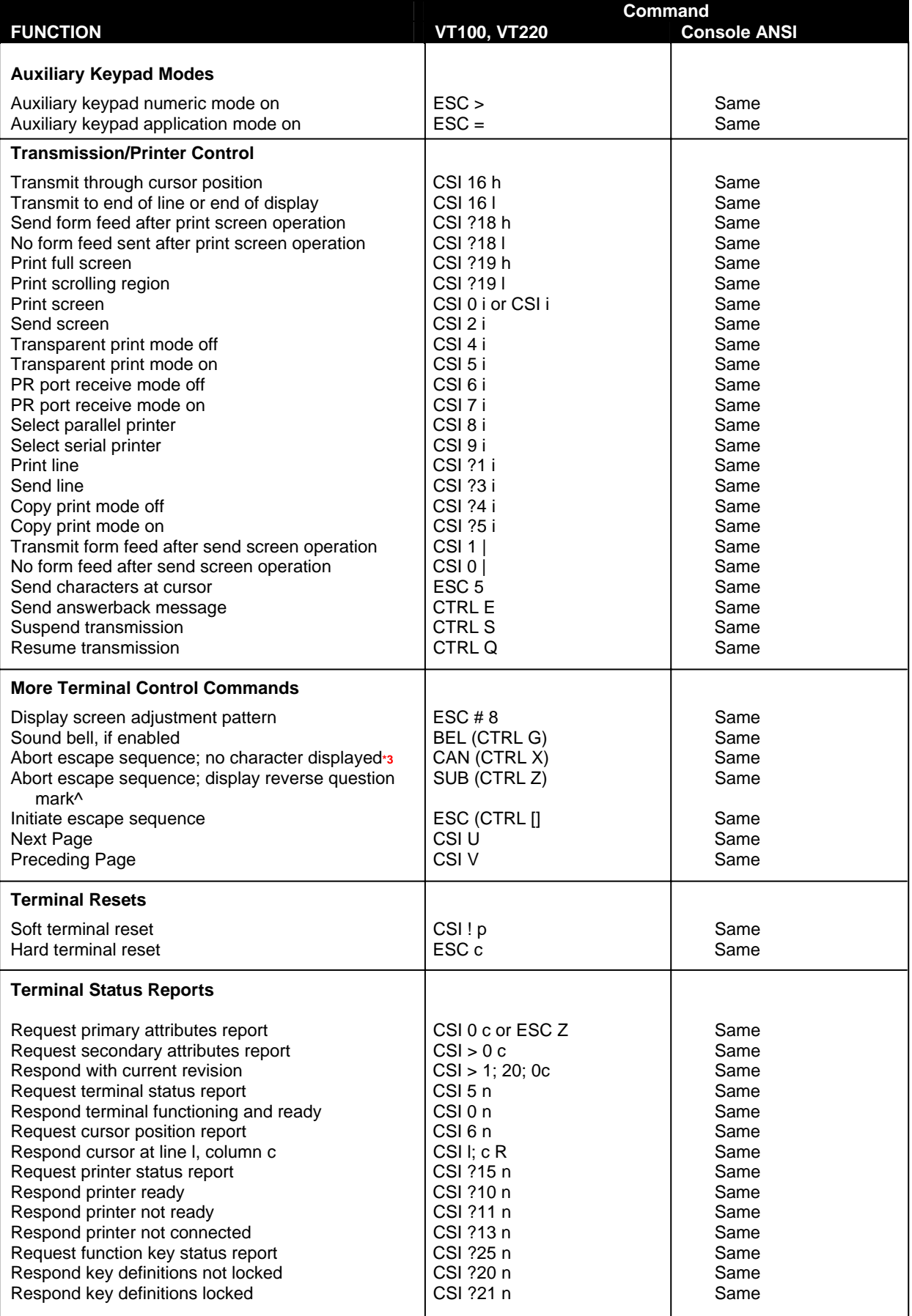

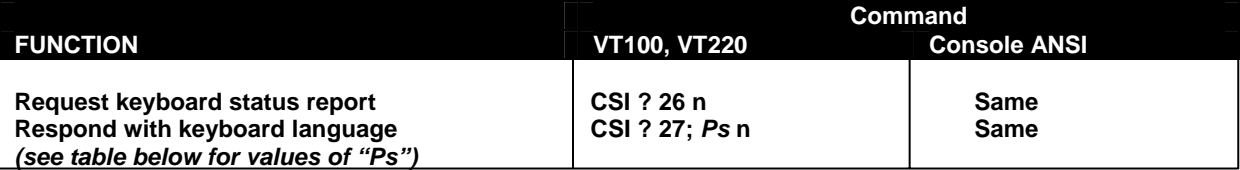

#### **Values of Ps (above)**

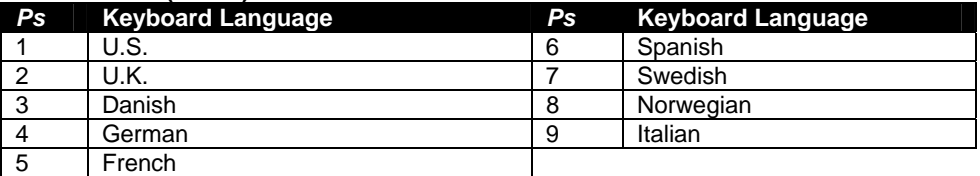

**\*1.** More than one mode, but less than 17, may be set with one sequence. Enter multiple numeric parameters separated by semicolons (;). However you cannot combine sequences containing "?" with those that don't contain "?", nor can you combine sequences ending with "h" with those ending with "l".

**\*2.** To toggle monitor mode from the keyboard, press CTRL SHIFT 1 (use the 1 on the numeric keypad).

**\*3.** In VT52 or VT100 modes, displays checkerboard character.

### **6.2 VT52 Command Guide**

#### **Table 11- VT52 Mode Escape Sequences**

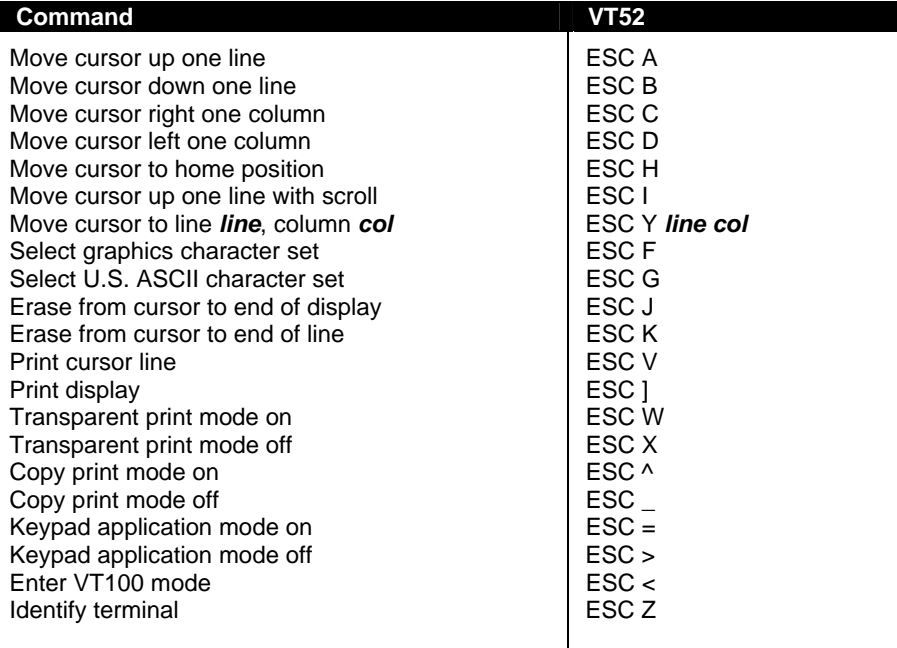

### **7. USING PRINTER SERVER IN ETHERNET TERMINAL**

### **Introduction**

There are two ways to send the print jobs to Ethernet Terminal for printing: 1) through LPD protocol, and 2) through TFTP protocol.

- The LPD method is more suitable for printing environments with a large number of users because the LPD protocol has a queue process so print jobs will be kept in the print queues in the CPU.
- TFTP does not implement the print queue concept; if the printer port is not ready for accepting new print jobs, TFTP will be terminated. Consequently, the user must send the print job again. As a result, the TFTP protocol is suitable for printing small jobs, in an environment with a small number of users, or for testing purposes.

LPD is a built-in printing protocol in the BSD type of UNIX and is also available in most other UNIX systems. With LPD, users do not need to install additional software to the CPU to print the jobs. Most implementations of the LPD protocol send out the data file before the control file. However, since Ethernet Terminal must print the data file immediately upon receiving it, the print option specified in the control file cannot take affect.

To install the printer server function of Ethernet Terminal, the first step is Basic Setup. Whichever printing protocol will be used, it is necessary to follow "Basic Setup" first (below). If LPD will be used to print jobs, go through the "Setup for LPD" procedures (below). If TFTP will be used, go through the "Setup for TFTP" procedures (page 37).

#### **7.1 Basic Setup**

Because the TCP/IP world uses IP addressing to communicate with each other, the purpose of Basic Setup is to assign an IP address to the Ethernet Terminal.

For the purpose of this explanation, assume the following:

(1) Login to the UNIX CPU as root

(2) The Ethernet terminal is on the same network segment that the CPU resides.

**Step 1.** Add the Print Server to /etc/hosts

Create a new entry in the /etc/hosts file on all UNIX CPUs that are slated to work with Ethernet Terminal. To create a new entry, add the following line:

IP\_Address PS\_NAME # comment

where: IP\_Address is an IP address. PS\_NAME is a CPU name of a print server. The statement after # is the comment for the new entry.

 **e.g.** 90.3.2.2 ETPS1 # Ethernet Terminal

This example assigns the name ETPS1 to the Ethernet Terminal with IP address 90.3.2.2.

*NOTE: The IP address is defined in the setup screen of Ethernet Terminal, as a Local IP address. Use the same one.* 

**Step 2.** Check to see if the above steps are completed

To verify if the IP address of print Server function is installed successfully, issue the following "ping" command:

ping PS\_NAME [Enter]

 **e.g.** ping ETPS1 [Enter]

#### **7.2 Setup for LPD**

Follow those steps from step 1 to step 2 described in Basic Setup. The following steps are dependent on the operating system. Please refer to the UNIX administration guide. The following illustrated steps are under BSD system.

**Step 3.** Create a spooling directory

Use mkdir command to create a directory for spooling.

**e.g.** mkdir/usr/spool/ETPS1

**Step 4.** Make the directory available to LPD main process

Basically, the method has the following three procedures:

- 1) Assign the spooling daemon as the owner of this directory.
- 2) Allow the spooling daemon to be able to read from or write to the directory.
- 3) Enable the group of LPD main processes to be able to read from or write to the directory.

**e.g.** If it works on a BSD UNIX host and makes the directory /usr/ spool/ETPS1 (created in step 3) available, then follow these three procedures:

chown daemon /usr/spool/ETPS1 chmod 775 /usr/spool/ETPS1 chgrp daemon /usr/spool/ETPS1

#### **Step 5.** Add a remote printer

To add a remote printer, insert a block similar to the following in the /etc/printcap file.

Printer\_name|Remote Printer on Ethernet Terminal:\ :lp=:\ :rm=PS\_NAME:\ :rp=Logic\_Printer\_name:\ :sd=<full path of spooler directory name>:\

**e.g.** If Ethernet Terminal works on a BSD UNIX host, then insert the following block into /etc/printcap file.

```
ETPS1|Remote Printer on Ethernet Terminal:\ 
:lp=:\ 
:rm=ETPS1:\ 
:rp=L1:\ 
:sd=/usr/spool/ETPS1:\
```
**Step 6.** Start CPU's print mechanism for BSD version UNIX system

Typing: lpc start printer\_name [Enter]

**e.g.** lpc start ETPS1 [Enter]

Now the Ethernet Terminal is configured to accept LPD printing..

#### **7.3 LPD printing**

LPD protocol is built-in to most of the UNIX system. However, detailed implementation of LPD differs among UNIX systems. Please refer to the UNIX administration guide for reference. The following illustrated printing command is under BSD system or System V version.

For BSD system: lpr -P <printer\_name><filename> For System V version: lp -d <printer\_name><filename>

This command is to print selected file to the selected printer.

**e.g.** lpr -PETPS1 /etc/hosts (BSD version) or lp -dETPS1 /etc/hosts (System V version) This example is to print the /etc/hosts file to the Ethernet Terminal printer.

### **7.4 Setup for TFTP**

When working on the BSD UNIX system, run the setup procedure under Setup for LPD on page 34. Otherwise run the Setup for LPD omitting step 6.

### **7.5 TFTP Printing**

Before using TFTP printing, the Ethernet Terminal needs to be installed completely by Setup for TFTP on page 34. TFTP Printing lets the user send print jobs to the printers directory. There are no spooling mechanisms involved. Consequently, if that printer is not ready, the TFTP process will be terminated immediately without sending print jobs to printers. The user must make sure the printer is ready to print before issuing the TFTP command to have a successful result.

Log into the Ethernet Terminal with this command: tftp <PS\_NAME> and then type: put <file Name> Ln where Ln is a logic printer for L1 to L8

> **e.g.** tftp ETPS1 tftp > put /etc/hosts L1

This example prints the /etc/hosts file to the logic printer 1 of Ethernet Terminal Printer ETPS1.

### **8. ON-SCREEN DISPLAY (OSD)**

### **8.1 Standard Controls**

Ī

The RACKMUX LCD has 5 standard control buttons and a power LED. The 5 standard control buttons operate as follows:

- The **Power** button turns the RACKMUX LCD and backlight ON and OFF as desired.
- The **Power LED** located immediately below the Power button is a dual color LED. It will illuminate with a green color when the RACKMUX is powered ON and working properly. It will illuminate with a red color if the RACKMUX is powered ON but there is no input signal detected. The LED will illuminate red only momentarily just before turning OFF.
- The **Menu** button is used to bring up the OSD menu where the various settings of the LCD display can be adjusted. Once the OSD screen is displayed, the Menu button is used to make selections within the menus. See "OSD Control Menu " (below) for more on LCD display settings.
- The **Up and Down Arrow** buttons are used to navigate through the menus. Move the cursor up or down as desired to highlight an item for selection. Once an item is highlighted, pressing the Menu button will select it.
- The **Select** button is used to make selections within the OSD menus when the OSD menu is ON. When the OSD menu is OFF, the Select button will act as an **Auto Adjust** button to keep the user from having to use the menus to adjust the quality of the image on the monitor.

### **8.2 OSD Control Menu**

The OSD (On Screen Display) Menu enables the user to select the desired characteristics of the LCD display. To activate the OSD Menu, press the Menu button (above). To turn the Menu back OFF, either select "EXIT" from the main menu or just wait 10-60 seconds and it will automatically be cleared from the screen.

#### **8.2.1 OSD Main Menu**

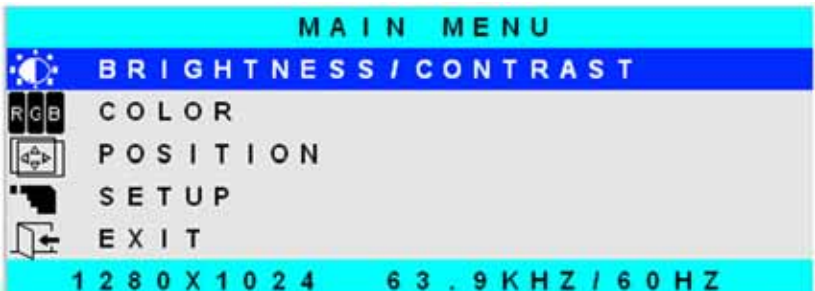

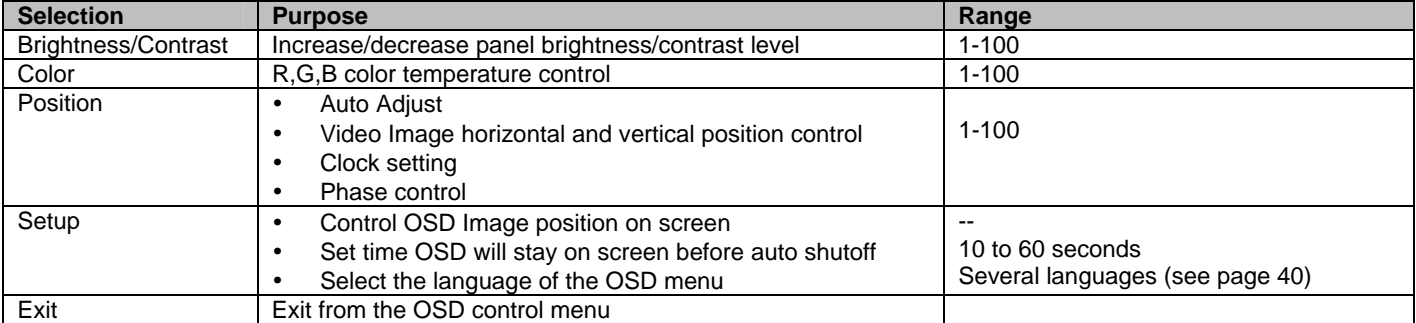

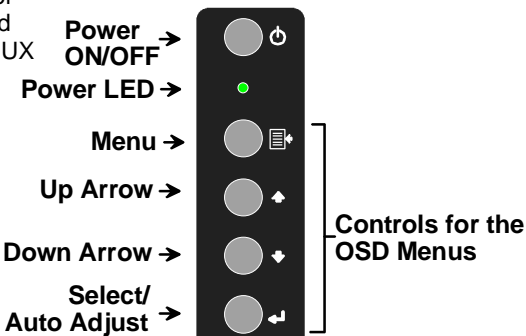

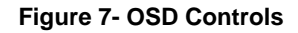

#### **8.2.2 Brightness/Contrast Menu**

Selecting the Brightness/Contrast menu will bring up a screen in which the user can adjust the brightness and contrast levels of the LCD display. With either the BRIGHTNESS or CONTRAST sections highlighted, (use the Up or Down arrow to move between them), press the Select button to choose the option to adjust. Then use the Up or Down Arrow to adjust the setting. Select EXIT when finished to return to the Main Menu.

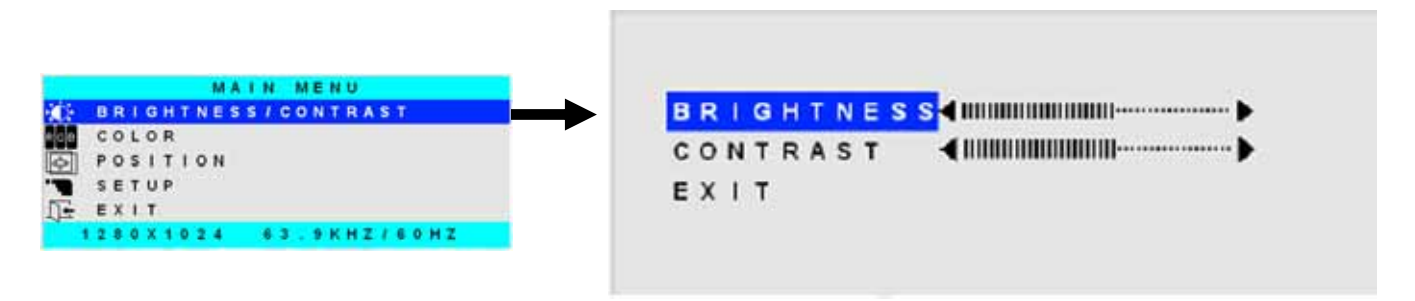

#### **8.2.3 Color Menu**

Selecting the Color menu will bring up a screen in which the user can adjust the Red, Green, and Blue color levels (values from 1- 100) of the LCD display. With the RED, GREEN, or BLUE sections highlighted, (use the Up or Down arrow to move between them), press the Select button to choose the option to adjust. Then use the Up or Down Arrow to adjust the setting. Select EXIT when finished to return to the Main Menu.

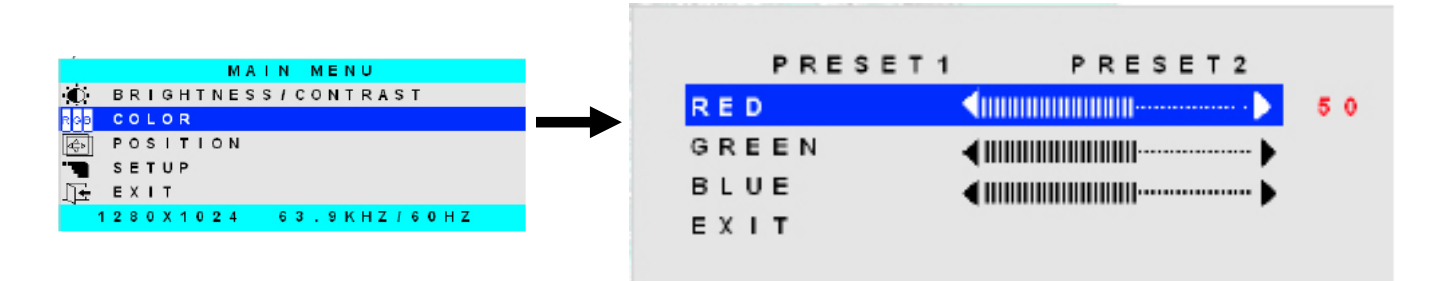

#### **8.2.4 Position Menu**

.

Selecting the Position menu will bring up a screen in which the user can select AUTO ADJUST to automatically adjust the horizontal and vertical position of the displayed image on the monitor, as well as adjust the clock and phase settings if they are not correct. The user can also individually adjust these settings if so desired. With any of the sections highlighted, (use the Up or Down arrow to move between them), press the Select button to choose the option to adjust. Then use the Up or Down Arrow to adjust the setting as needed. Select EXIT when finished to return to the Main Menu.

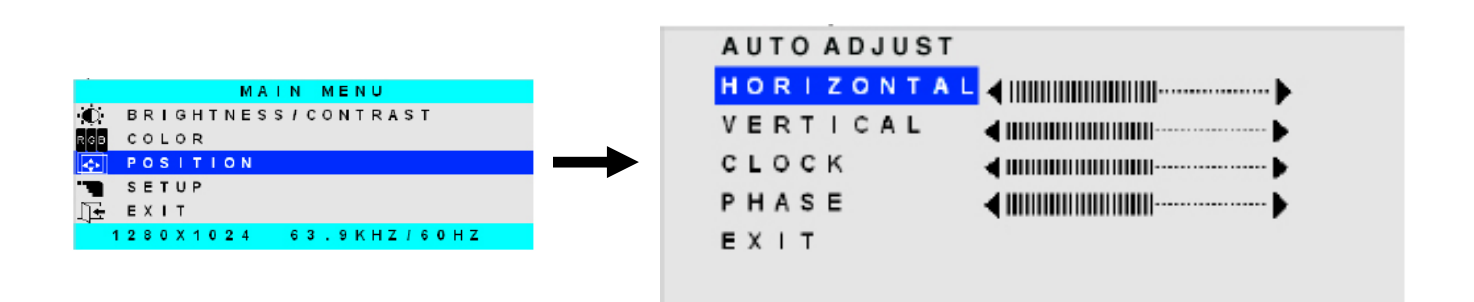

#### **8.2.5 Setup Menu**

Selecting the Setup menu will bring up a screen in which the user can adjust

- OSD POSITION-the position of the OSD menus on the LCD display
- OSD TIME-the length of time the user can be idle before the OSD menu automatically exits (adjustable from 10 to 60 seconds)
	- LANGUAGE-the language that the OSD menus will be presented in

With the item highlighted, (use the Up or Down arrow to move between them), press the Select button to choose the option to adjust. Then use the Up or Down Arrow to adjust the setting as needed. Select EXIT when finished t Then use the Up or Down Arrow to adjust the setting as needed. Select EXIT when finished to return to the Main Menu.

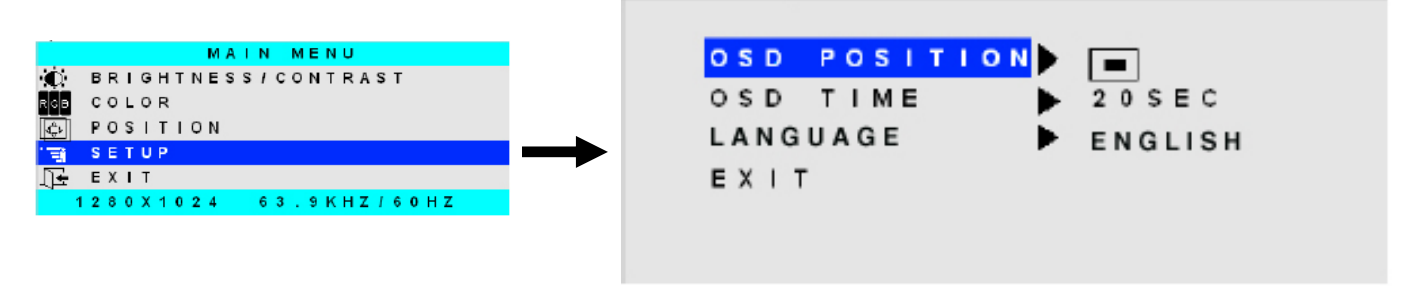

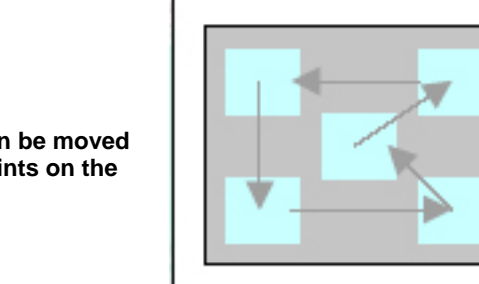

**OSD Image can be moved to different points on the display** 

### **9. KEYBOARD FUNCTIONS**

The keyboard on the RACKMUX has a standard condensed Windows format. To reduce the keyboard size, some keys have been assigned multiple functions, accessible via the "Fn" key. This section will describe which keys have multiple functions and how to enable them.

### **9.1 Function Key Operation**

The Function ("**Fn**") key provides special functions on the RACKMUX keyboard, including:

- enabling otherwise standard keyboard keys to be used as the keys of a numeric keypad
- enabling multi-function keys to change operation

To turn ON (lock) the Function key, press the "**Fn**" key twice quickly (double-click). The "Fn" LED will illuminate.

To turn OFF (unlock) the Function key, press the "**Fn**" key twice quickly again. The "Fn" LED will turn OFF.

*Note: The "Fn" key will also operate similar to the shift key (with only momentary effect). Press and hold the "Fn" key prior to pressing the special function key. The "Fn" key will remain active as long as it is depressed.* 

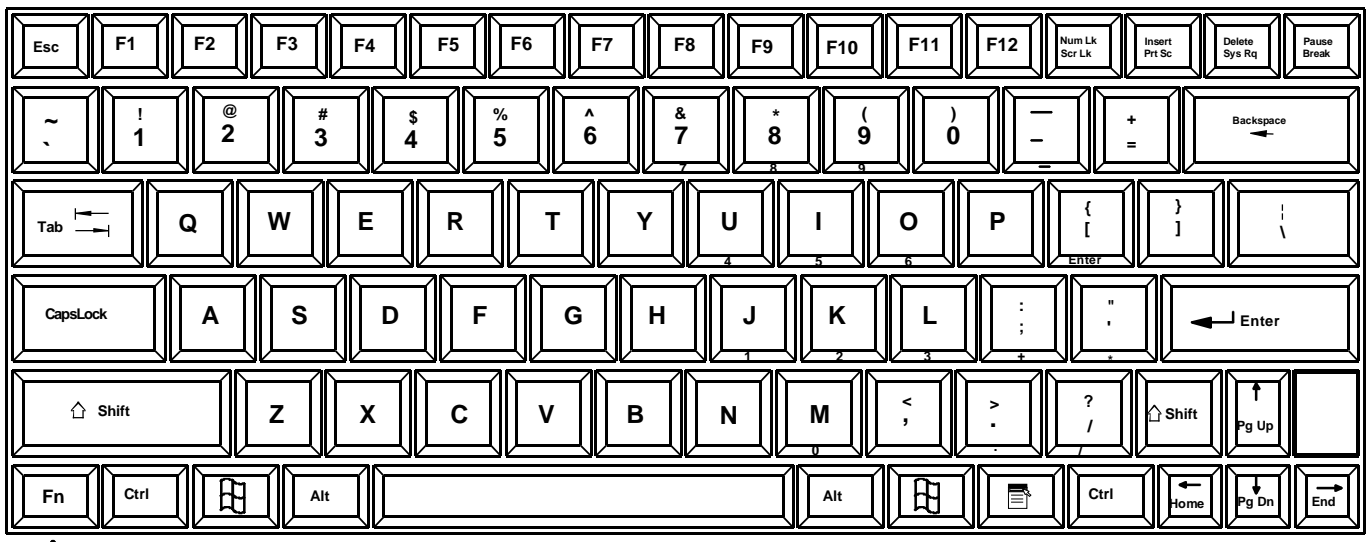

₳

**"Fn" Key to enable additional key functions**

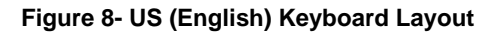

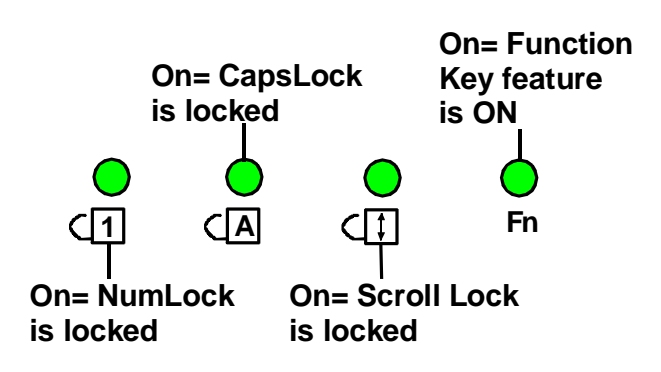

 **Figure 9- Keyboard LED Indications** 

### **9.2 Number Pad**

The functionality of a Number Pad on a standard Windows keyboard has been incorporated into this keyboard. To substitute the keys of the Number Pad

To substitute the keys of the Number Pad:

- 1. Press the "**NumLock"** key. The NumLock LED ( $\sqrt{1}$ ) will illuminate.
- 2. Press the "**Fn**" key twice quickly (double-click). The "Fn" LED will illuminate.

To turn OFF Number Pad functions:

- 1. Press the "**Fn**" key twice quickly (double-click). The "Fn" LED will turn OFF.
- 2. Press the "**NumLock**" key. The NumLock LED  $($  $($  $|$  $|$  $)$  will turn OFF.

*Note: For only momentary function of the "Fn" key, press and hold the "Fn" key (similar to the "Shift" key). Upon release the Fn feature will be OFF.* 

With the "Fn" and "NumLock" LEDs illuminated, pressing some standard keys will result in displaying characters as indicated in the chart below. (See also Fig. 10, page 44)

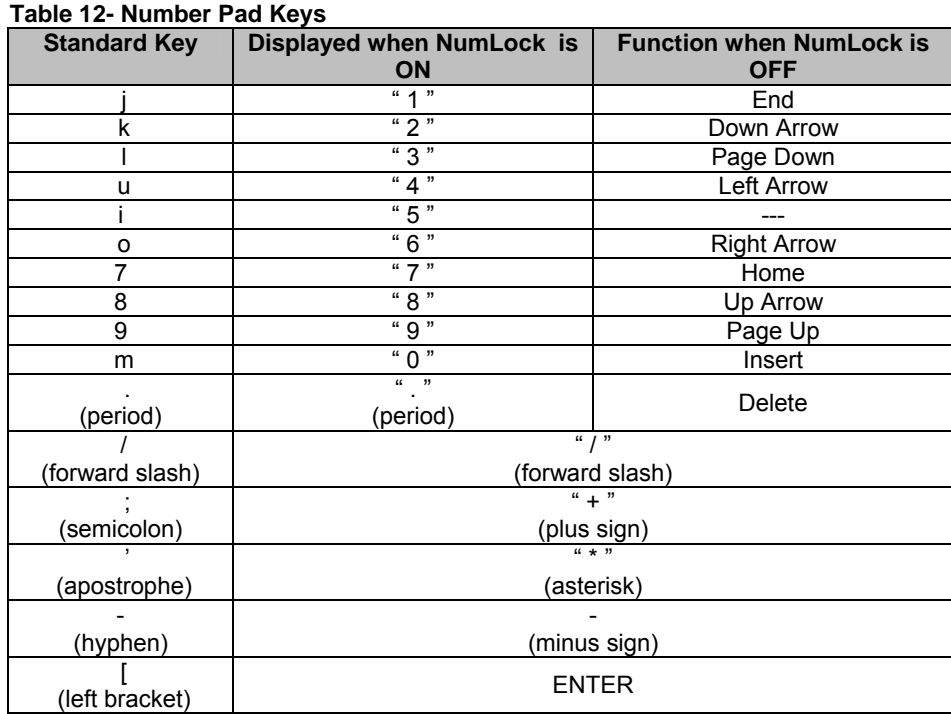

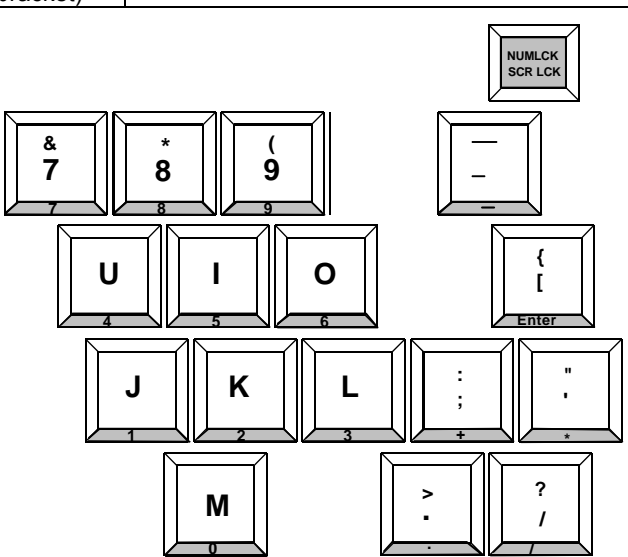

**Figure 10- Keys of the Number Pad** 

### **9.3 Other Uses of the Function Key**

The Function ("**Fn**") key (page 43) will enable other standard keyboard features in addition to the Number Pad keys (page 44) .

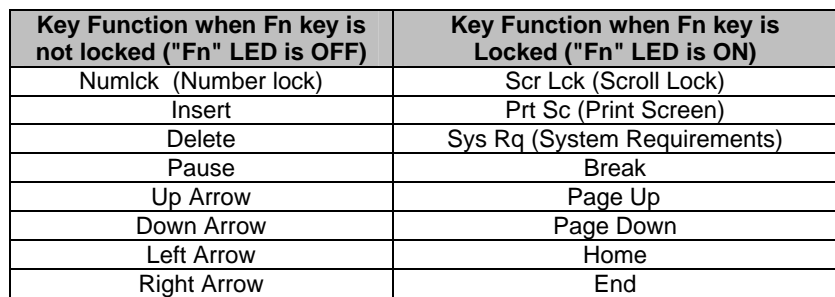

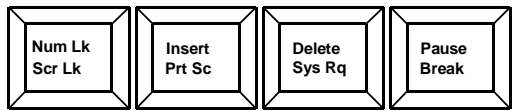

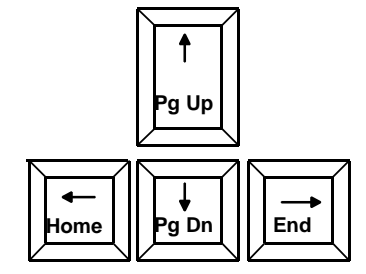

**Figure 11- Additional multi-function keys** 

*Note: The "Fn" key will also operate similar to the shift key (with only momentary effect).* 

### **9.4 Numeric Keypad Option**

Models with the Numeric Keypad option (**-N**) (i.e. RACKMUX-T15-**N**) have a standard Windows keyboard with 17-key numeric keypad.

#### *Note: The "Fn" key is not an active key on this keyboard*.

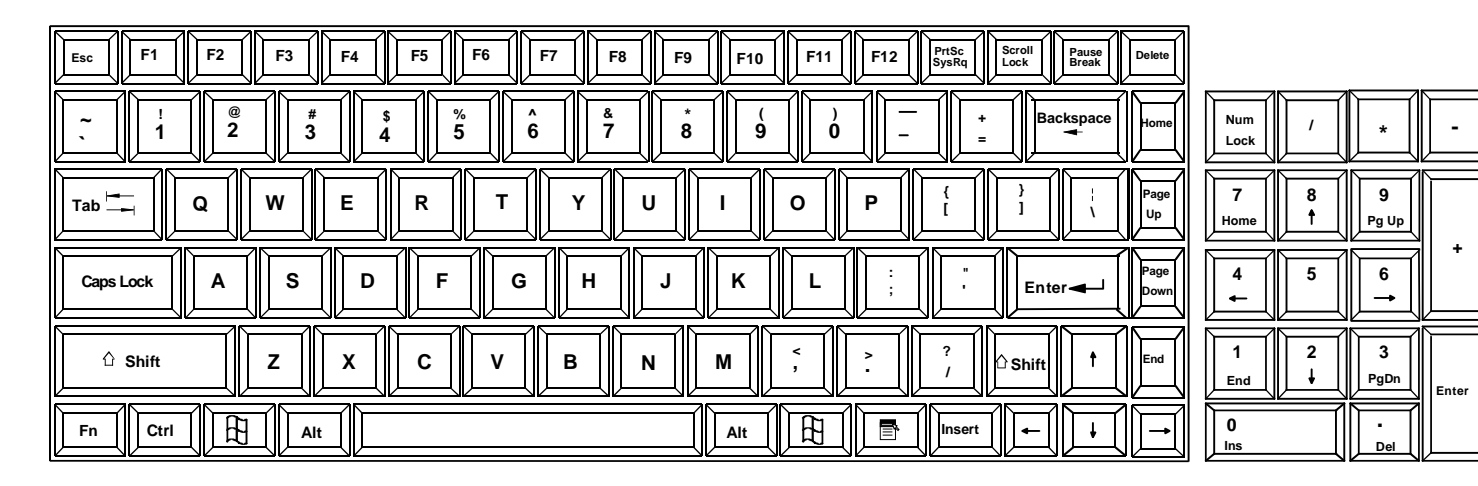

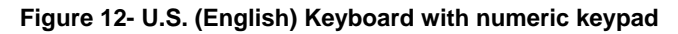

| PrtSc<br>SysRq<br>F <sub>2</sub><br>F <sub>6</sub><br>F <sub>1</sub><br>F <sub>3</sub><br>F <sub>5</sub><br>F7<br>F <sub>4</sub><br>Pause<br>Break<br>F8<br>F12<br>F11<br>Scroll<br>Lock<br>Ш<br>Esc<br>F9<br>F10<br>Delete |                               |
|----------------------------------------------------------------------------------------------------|-------------------------------|
| £<br>-<br>%<br>&<br><b>Backspace</b><br>Home<br>$\overline{2}$<br>5<br>6<br>0<br>3<br>8<br>€<br>$\equiv$                                                                                                    | Num<br>$\star$<br>Lock        |
| $\mathbb I$<br>$\tilde{\phantom{a}}$<br>$\overline{\phantom{0}}$<br>Е<br>P<br>W<br>R<br>Page<br>v<br>$\Omega$<br>$\mathbf{U}$<br>Q<br>$Tab \t -$<br>#<br>Up                                                                 | 7<br>PgUp<br>Home             |
| @<br>Enter<br>Il Page<br>D<br><b>S</b><br>E<br>G<br>н<br>ĸ<br>Caps Lock<br>A<br>Ш<br>J<br>Down                                                                                                    | 4<br>$\overline{\phantom{0}}$ |
| $\overline{\mathbf{?}}$<br>$\prec$<br>△ Shift<br>X<br>z<br>v<br>C<br>В<br>End<br>N<br>△ Shift<br>М                                                                                                    | PgDn<br>End<br>Enter          |
| $\overline{B}$<br>e,<br>Fn<br>Ctrl<br>Alt<br>AltGr<br>Insert<br>$\overline{\phantom{a}}$<br>→                                                                                                    | $\mathbf{0}$<br>Del<br>Ins    |

 **Figure 13- U.K. (English) keyboard with numeric keypad** 

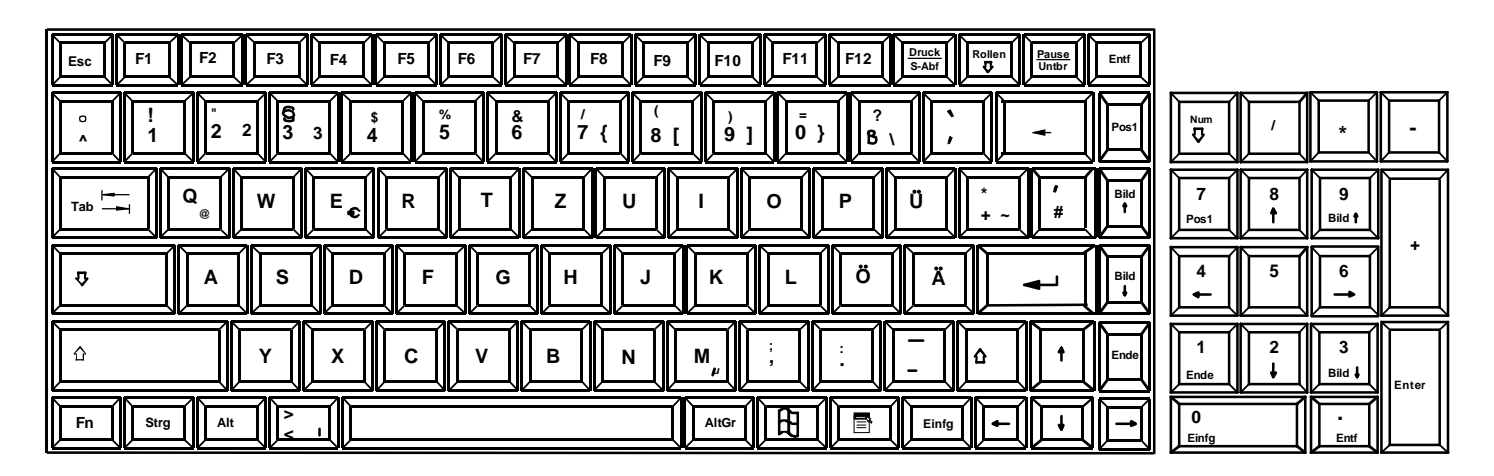

 **Figure 14- German keyboard with numeric keypad** 

### **10. CPU-TO-RACKMUX ETHERNET CROSSOVER CABLE**

In order to make a direct connection between a CPU and the ETHERNET connector of the RACKMUX, a crossover cable must be used. The cable is made with CAT5 cable terminated with RJ45 connectors and wired according to the chart below.

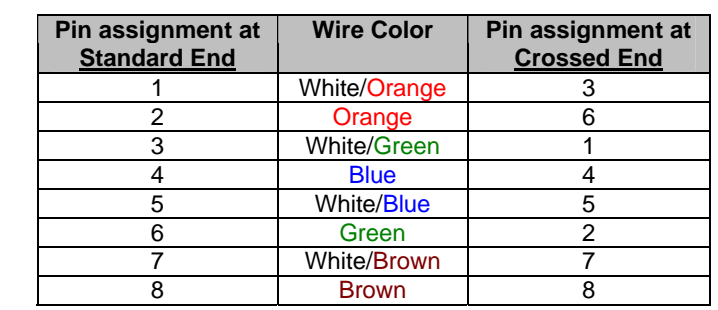

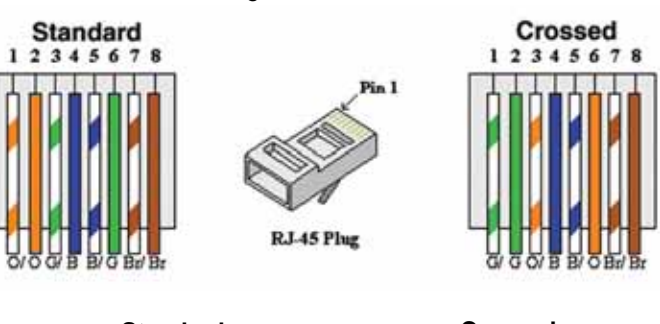

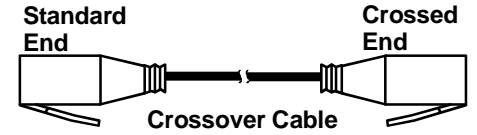

### **11. DC POWER OPTION**

If the RACKMUX has been ordered with the DC Power option ("48V" at the end of the model number), a 3-terminal block has been provided for connection to a 36-72VDC 2A power source. The terminal block can be easily removed from under the protective bracket to make connections. Proper connections are indicated.

*Note: Be sure to properly secure the terminal block to the RACKMUX after wire insertion.* 

An earth ground terminal has been provided for optional use.

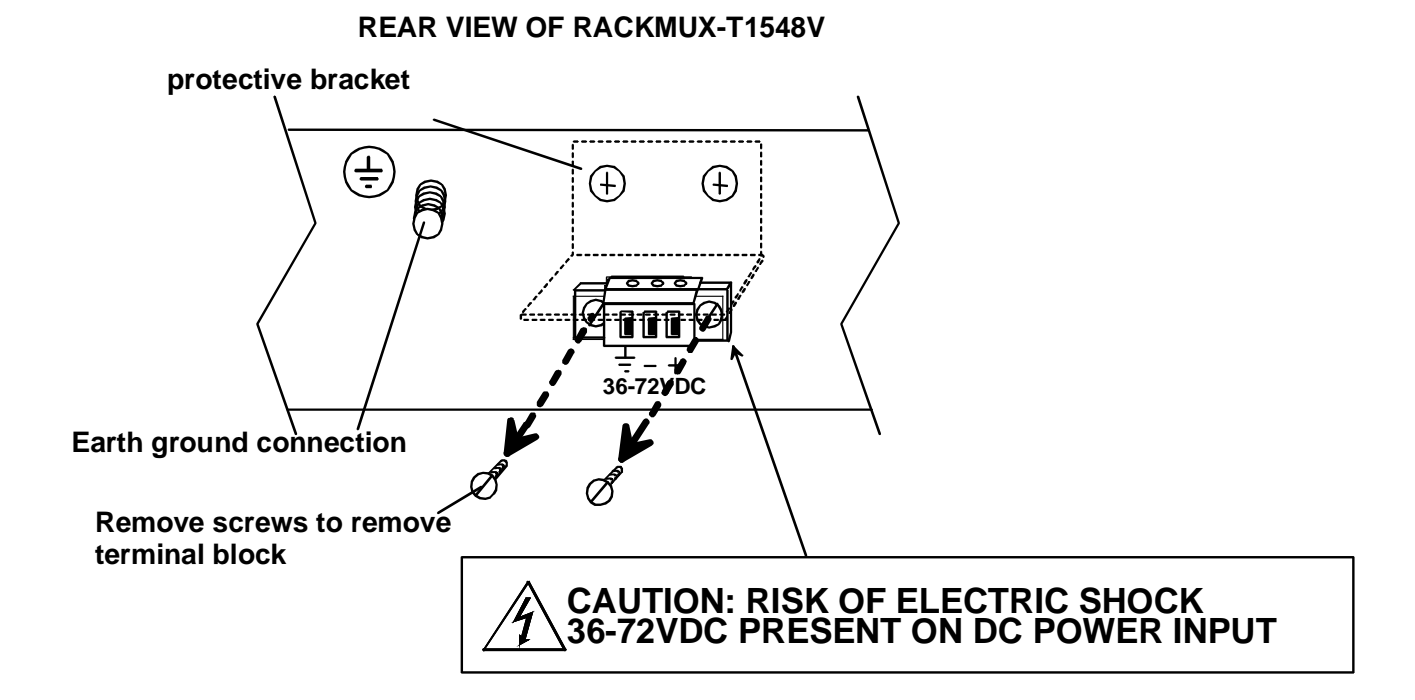

 **Figure 15- RACKMUX with DC Power option** 

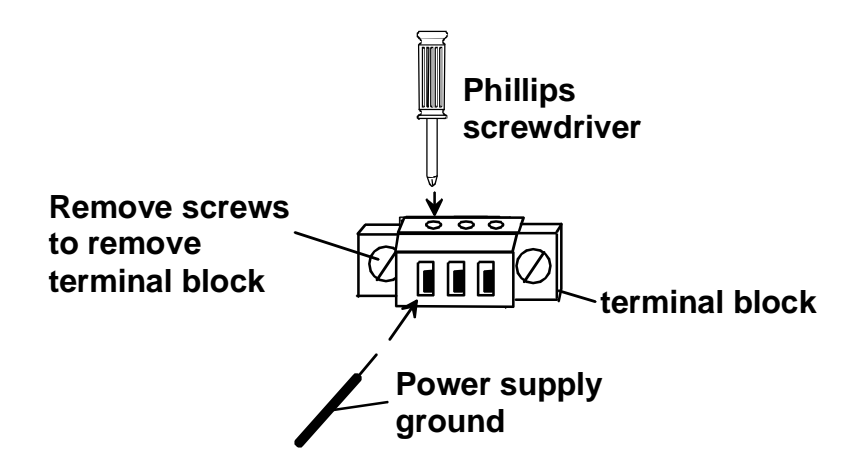

 **Figure 16- Apply wires to terminal block** 

### **DIMENSIONAL DRAWINGS**

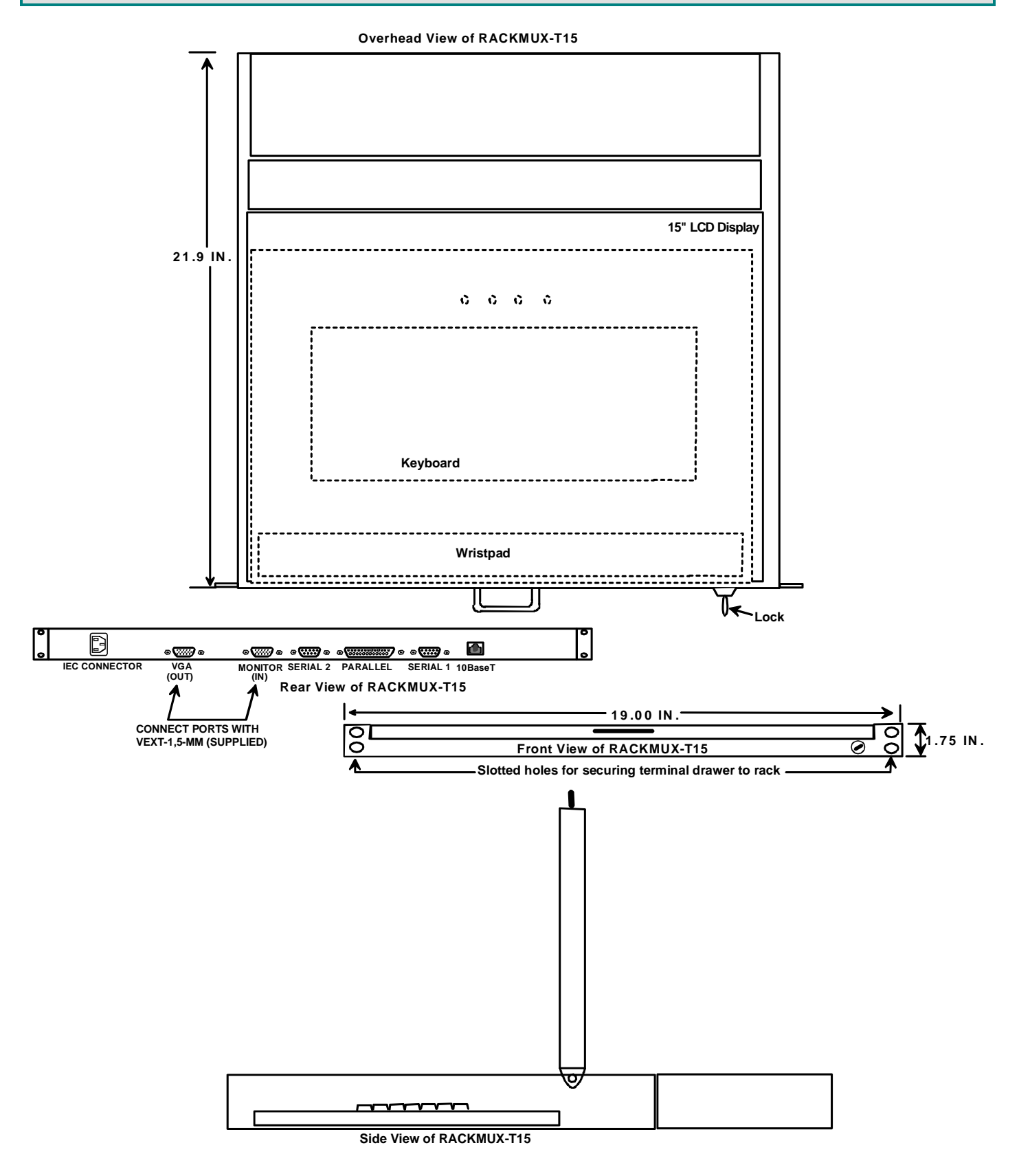

### **FREQUENTLY ASKED QUESTIONS**

Questions and Answers

#### **Q. What servers can the monitor be used with?**

A. All Sun and headless servers to date include at least one serial RS232 port that is used as a console port when no directly connected keyboard is present. The Ethernet console connection should only be used with servers that include an Ethernet RSC (Remote System Control) port. Both RS232 serial and Ethernet telnet connections cannot be active at the same time.

#### **Q. How do I connect the terminal to a single server using a RS232 serial connection?**

A. An RS232 cable is required for connection to a server with either a male DB25 or DB9 serial port. When connecting to a Sun server with a RJ45 console port, use the RJ45 cable and RJ45 to DB25 adapter which are included with the server. If the RJ45 to DB25M adapter and RJ45 cable are not available, contact NTI to order DB25M-RJ45F-T (adapter) and a Cat5 Patch cable (RJ45) of the desired length.

#### **Q. How do I connect the terminal to multiple servers using a RS232 serial connection?**

A. A Console Server must be used to connect the terminal to multiple servers. Ensure that the appropriate cables are ordered for connection to the Sun servers in addition to a terminal cable terminating in a female DB9 (or male DB25 when used in conjunction with the included adapter) connection. To connect to a server, the operator will first connect to the Console Server, and then use Console Server functionality to connect to the server.

**Q. What is the format of the server serial connection on the terminal?** 

A. The pin out adheres to a standard female 9 pin [PC] connector.

#### **Q. How do I connect the terminal to a single server using an Ethernet telnet connection?**

A. When connecting to a Sun server with an Ethernet RSC console port, a crossover or cascade Ethernet cable may be used. Alternatively, an Ethernet switch and standard RJ45 cat 5 Ethernet cables may be used. When using an Ethernet switch, it is advisable that this network remains private for security reasons.

#### **Q. How do I connect the terminal to multiple servers using an Ethernet telnet connection?**

A. An Ethernet switch must be used to connect the terminal to multiple servers. Standard RJ45 Cat 5 Ethernet cables should be used to connect the switch to the terminal and servers. In use, the operator can switch the terminal connection between [up to] 12 servers by using the hot key sequence ALT-F1 through to ALT-F12. The state of each server session is preserved by the terminal. It is advisable that the network used to connect the server consoles remains private for security reasons.

**Q. How many servers are supported by the Ethernet telnet connection?** 

A. The terminal allows up to 12 Ethernet connected servers to be configured.

- **Q. Does the terminal require an IP address when using an Ethernet connection?**
- A. Yes. This is defined during terminal set up.

#### **Q. Is any server configuration required?**

A. When the terminal looses power or is powered OFF, a 'break' may be generated on the RS232 host communications port (as is common with most general purpose terminals). To prevent this halting a Sun server, ensure that the "alternate break" sequence is configured. See SunSolve Info Doc 21258 for details. If connecting the terminal using the RS232 connection to a Console Server, an alternate break sequence may not be required since some Console Servers are "Break Safe" (as is the case with all Sun UK marketed Console Servers). Refer to the Console Server documentation for details. When using an Ethernet console connection, the alternate break sequence need not be defined. However, the RSC Ethernet port must be configured using the "rscconfig" command.

#### **Q. Does the keyboard support any Sun specific keys?**

A. No. Character terminals are non Sun specific, and do not require any special keys. The Break key can be used to enter the Open Boot PROM "OK" prompt.

#### **Q. What character resolutions does the terminal support?**

A. The standard resolution is 80x24 plus a status line displayed using 800x600 pixels.

#### **Q. What rack can I mount the unit in?**

A. The rack mounted monitor has been qualified in the Sun StorEdge 72" and Sun Fire racks. Although it is not possible to guarantee, the rack mounted monitor should be compatible with other EIA 19" racks.

#### **Q. What is the warranty?**

A. The warranty period on this product (parts and labor) is two (2) years from the date of purchase.

## **TECHNICAL SPECIFICATIONS**

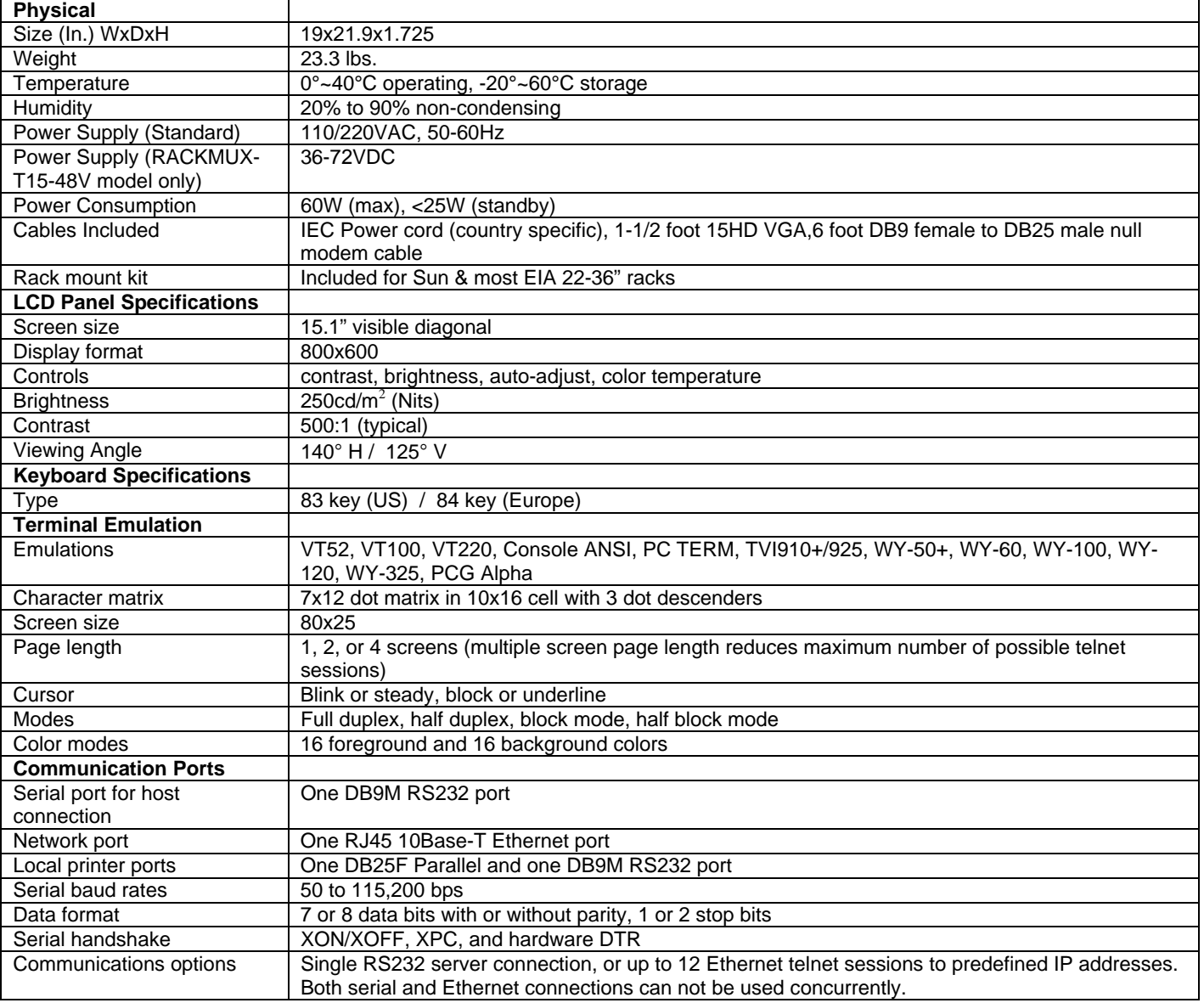

### **TROUBLESHOOTING**

Each and every piece of every product produced by Network Technologies Inc is 100% tested to exacting specifications. We make every effort to insure trouble-free installation and operation of our products. If problems are experienced while installing this product, please look over the troubleshooting chart below to see if perhaps we can answer any questions that arise. If the answer is not found in the chart, please check the FAQs (Frequently Asked Questions) at our website at http://www.networktechinc.com or contact us directly for help at 1-800-742-8324 (800-RGB-TECH) in US & Canada or 1-330-562- 7070 worldwide. We will be happy to assist in any way we can.

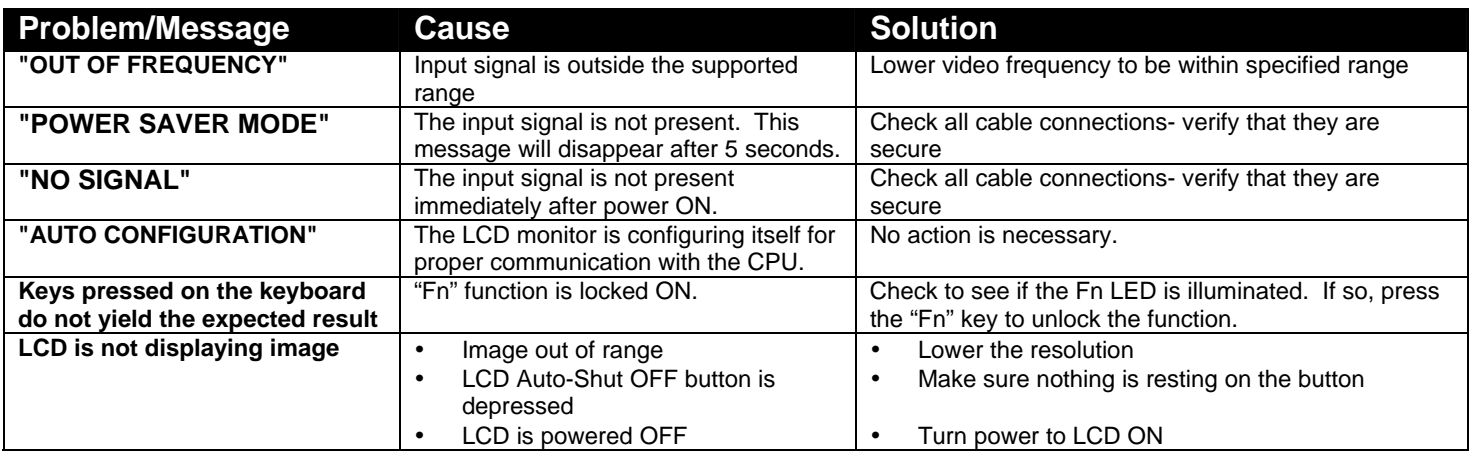

### **INDEX**

**A**SCII commands, 18 baud rate, 10 **C**onfiguration-default, 8 crossover cable, 6, 46 **D**C power supply, 47 dimensional drawings, 48 **E**thernet communication, 12 **E**thernet **M**ode, 10 FAQ, 49 **F**n key, 43 **F**unction key, 43 function keys, 11 gateway, 12 glass shield, 2 IP address, 12 keyboard functions, 43 **L**ocal keyboard commands, 16 LPD printing, 38

LPD protocol, 37 **M**aterials Supplied, 2 null modem cable, 6 **N**umber Pad, 44 numeric keypad, 45 OSD Controls, 40 OSD Menu, 40 OSD Setup menu, 42 print jobs, 37 printer server, 37 **R**ack mounting, 4 **S**etup mode, 7 **T**echnical Specifications, 50 **T**elco mount, 5 TFTP printing, 39 TFTP protocol, 37 VEXT-1.5-MM, 6 VT100,VT220, 29

### **WARRANTY INFORMATION**

The warranty period on this product (parts and labor) is two (2) years from the date of purchase. Please contact Network Technologies Inc at **(800) 742-8324** (800-RGB-TECH) or **(330) 562-7070** or visit our website at http://www.networktechinc.com for information regarding repairs and/or returns. A return authorization number is required for all repairs/returns.

MAN029 Rev. 10/18/07